T,C.

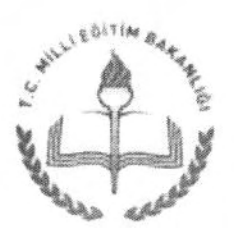

MİLLÎ EĞİTİM BAKANLIĞI Özel Eğitim ve Rehberlik Hizmetleri Genel Müdürlüğü

#### Sayı: 26670320-160-E.936025 Konu: Rehberlik ve Aragtrrma Merkezleri Randevu Sistemi (RAMDEVU)

26,01.2016

VALiLiCiNE (İl Milli Eğitim Müdürlüğü)

Özel eğitime ihtiyacı olan bireylerin rehberlik ve araştırma merkezlerine gelmeden internet ortamında randevu almalarını sağlamak amacıyla rehberlik ve araştırma merkezleri randevu sistemi (RAMDEVU) geliştirilmiştir.

RAMDEVU sisteminin pilot uygulamaları Ankara ili Etimesgut ve Gölbaşı ilçeleri ile Bolu, Kırıkkale, Düzce, Çankırı ve Kırşehir illerinde devam etmektedir.

Sistem 15 \$ubat 2016 tarihinden itibaren tüm illerimizde uygulanmaya başlanacaktır.

Sistemin kullanımına ilişkin RAM Müdür/Personel girişi ve veli/birey girişi ile ilgili açıklamalar Genel Müdürlüğümüz http://orgm.meb.gov.tr internet sitesinde yayınlanmıştır.

Herhangi bir aksaklıkla karşılaşılmaması ve rehberlik ve araştırma merkezlerince hazırlık yapılması amacıyla sistem sadece RAM müdür/personel kullanımına açılmıştır. 15 Şubat 2016 tarihinden itibaren ise veli/birey kullanımına açılacaktır. Sisteme<br>https://ramdevu.meb.gov.tr internet sitesinden ulaşılabilecektir.

Bu kapsamda:

-llinizde hizmet veren rehberlik ve araştırma merkezi müdürlerinin yayınlanan açıklamalar doğrultusunda sisteme giriş yaparak, ivedilikle sistem üzerinden randevu takvimi olusturması.

- Mükerrer randevu ile karşılaşılmaması için RAM'larca 15 Şubat 2016 tarihinden sonraki tarihlere verilen mevcut randevulann sisteme iglenmesinin sagianmasr,

-RAM'larca 15 şubat 2016 tarihinden sonraki tarihlere verilecek randevuların sistem üzerinden verilmesi,

-Engelli birey/velilerinin, özel eğitim ve rehabilitasyon merkezlerinin ve ilinizdeki tüm okul/kurum müdürlüklerinin bilgilendirilmesi hususunda;

Bilgilerinizi ve gereğini rica ederim.

Celil GÜNGÖR Bakan a. Genel Müdür

DAGITIM: Gereği B planr

Bilgi Özel Öğretim Kurumları Genel Müdürlüğüne Özel Eğitim ve Rehberlik Hizmetleri Genel Müdürlüğü -Daire Baskanlıklarına

MEB Beşevler Kampüsü A Blok BEŞEVLER/ANKARA Elektronik Ağ: www.meb.gov.tr e-posta: oer\_ram@meb.gov.tr

Ayrıntılı bilgi için: Ahmet TOĞAC Tel: (0.312) 413 25 39  $Faks: (0.312) 41313 56$ 

Bu evrak güvenli elektronik imza ile imzalanmıştır, http://evraksorgu.meb.gov.tr adresinden 769a-b588-3d51-9aa0-b74c kodu ile teyit edilebil

#### **GRUP TESTLERİNE YÖNELİK UYGULAYICI YETİŞTİRME KURSU HİZMETİÇİ EĞİTİM ETKİNLİĞİ ÇERÇEVE PROGRAMI**

#### **1. ETKİNLİĞİN ADI**

Temel Kabiliyetler Testi 7-11(TKT 7-11) Uygulayıcı Yetiştirme Kursu

#### **2. ETKİNLİĞİN AMAÇLARI**

Kursa katılan psikolojik danışmanların (rehber öğretmenlerin);

Psikolojik ölçme araçlarını ve zeka kuramlarını öğrenmeleri,

Psikolojik ölçme araçlarının kullanımı ve uygulamasındaki etik standartları ve denetimi bilmeleri, uymaları,

Temel Kabiliyetler Testi 7-11 (TKT (7-11)'in kuramsal temelini ve geliştirilme sürecini öğrenmeleri,

TKT (7-11) uygulama becerisi kazanmaları,

TKT (7-11)'in değerlendirilmesine yönelik grup rehberliği etkinliğini gerçekleştirebilmeleri,

#### **3. ETKİNLİĞİN SÜRESİ**

15 Gün/90 Saat.

#### **4. ETKİNLİĞİN HEDEF KİTLESİ**

TKT (7-11) Talim ve Terbiye Kurulu Başkanlığının 01.03.2001 tarih ve 2416 sayılı, kararıyla rehberlik ve araştırma merkezleri ile ilköğretim okulları rehberlik ve psikolojik danışma servislerinde eğitsel ve mesleki rehberlik çalışmalarında kullanılabilmesi için uygun görülmüştür. Bu testi uygulayacak olanların eğitimden geçme şartı olması nedeniyle illerdeki rehberlik ve araştırma merkezleri ile ilköğretim/ortaöğretim okullarında görevli eğitimde psikolojik hizmetler, rehberlik ve psikolojik danışma veya psikoloji lisans programı mezunu psikolojik danışmanların katılmaları hedeflenmektedir. Yetiştirilen bu uygulayıcılar daha sonra kendi okul ve kurumlarında amaçları doğrultusunda 7- 11 yaşlar arasındaki öğrencilerin yetenek alanlarını belirlemek amacıyla bu testi uygulayabileceklerdir.

#### **5. ETKİNLİĞİN UYGULANMASI İLE İLGİLİ AÇIKLAMALAR**

Bu kurs ile rehberlik araştırma merkezleri ve ilköğretim/ortaöğretim okulları rehberlik ve psikolojik danışma servislerinde eğitsel ve mesleki rehberlik çalışmalarında kullanılabilmesine yönelik uygulayıcı yetiştirilmesi hedeflenmektedir.

Başvurular ilsis üzerinden/hizmetiçi eğitim başvuru formu aracılığıyla gerçekleştirilecektir.

Kursun kontenjanı 10 kişidir. Ancak kurs, kursiyer sayısının 10 kişiden az veya çok olmasına göre program süresi azaltılarak ya da arttırılarak da gerçekleştirilebilir.

Kursta her kursiyer en az iki (2 )farklı gruba yönelik öğrenci uygulaması yapacaktır.

Uygulamalar testlerin özelliklerine göre ilköğretim 7-11 yaşları arasındaki öğrencilere ilköğretim okullarında gerçekleştirilecektir.

Uygulamalar gönüllülük esasına dayanmaktadır. Uygulamayı kabul etmeyen hiçbir öğrenciye test uygulanması yapılmayacaktır.

Eğitim görevlisi olarak mutlaka Bakanlığımız tarafından açılmış formatörlük kursuna katılarak başarılı olan kişiler arasından seçilecektir.

### **6. ETKİNLİĞİN İÇERİĞİ**

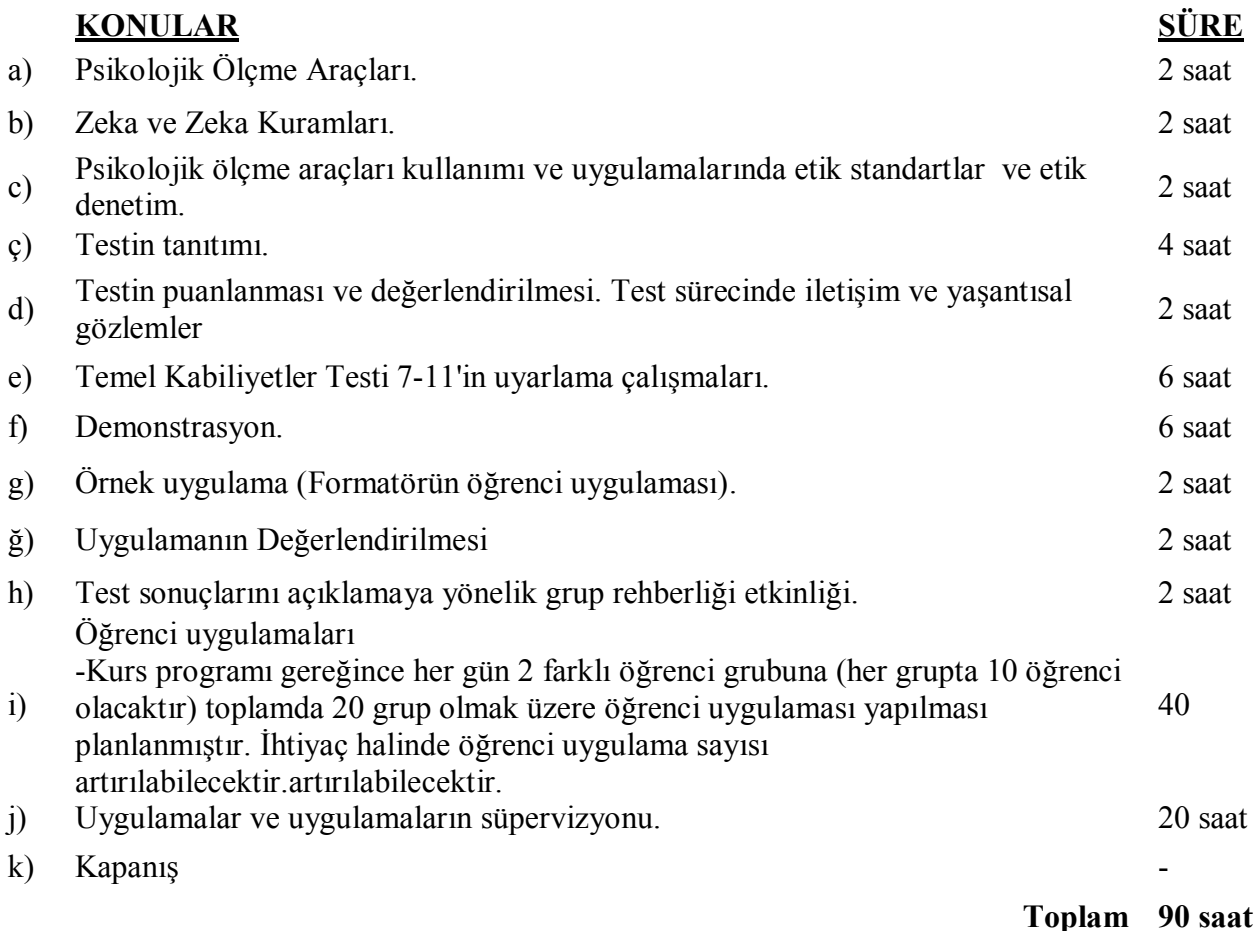

### **7. ÖĞRETİM YÖNTEM, TEKNİK VE STRATEJİLERİ**

Eğitim programı eğitimci ve kursiyerlerin karşılıklı etkileşimine, uygulamaları gözlemlemelerine, öğrenci uygulamalarına dayanmakta olup eğitimde anlatım, soru cevap, rol oynama, örnek uygulama yöntem ve teknikleri kullanılacaktır. Programda bilgisayar, projeksiyon cihazı, test materyalleri ve temin edildiği durumda video kamera kullanılacaktır.

### **8. ÖLÇME VE DEĞERLENDİRME**

Hizmetiçi eğitim kursu sonunda, kursiyerlerin başarısı kurs süresince yapılacak öğrenci uygulamaları sonuçlarına göre 100 puan üzerinden yapılacaktır. 45 ve daha yüksek puan alanlar başarılı kabul edilecek ve başarı belgesi (sertifika) verilecektir. 44 ve daha az puan alanlar ise başarısız kabul edilecek ve katılım belgesi verilecektir.

Tanzim Tarihi ……/…../2011

Şube Müdürü Başkan Yardımcısı Daire Başkanı

#### **GRUP TESTLERİNE YÖNELİK UYGULAYICI YETİŞTİRME KURSU HİZMETİÇİ EĞİTİM ETKİNLİĞİ ÇERÇEVE PROGRAMI**

#### **1. ETKİNLİĞİN ADI**

Temel Yetenekler Testi 9-11 (TYT 9-11) Uygulayıcı Yetiştirme Kursu

#### **2. ETKİNLİĞİN AMAÇLARI**

Kursa katılan psikolojik danışmanların (rehber öğretmenlerin);

Psikolojik ölçme araçlarını ve zeka kuramlarını öğrenmeleri,

Psikolojik ölçme araçlarının kullanımı ve uygulamasındaki etik standartları ve denetimi bilmeleri, uymaları,

Temel Yetenekler Testi 9-11(TYT (9-11)'in kuramsal temelini ve geliştirilme sürecini öğrenmeleri,

TYT (9-11) uygulama becerisi kazanmaları,

TYT (9-11)'in değerlendirilmesine yönelik grup rehberliği etkinliğini gerçekleştirebilmeleri,

#### **3. ETKİNLİĞİN SÜRESİ**

15 Gün/90 Saat.

#### **4. ETKİNLİĞİN HEDEF KİTLESİ**

TYT (9-11) de Talim ve Terbiye Kurulu Başkanlığının 28.10.2005 tarih ve 11475 kararıyla rehberlik ve araştırma merkezleri ile ortaöğretim okulları rehberlik ve psikolojik danışma servislerinde eğitsel ve mesleki rehberlik çalışmalarında kullanılabilmesi için uygun görülmüştür. Bu testi uygulayacak olanların eğitimden geçerek sertifika alma koşulu olması nedeniyle illerdeki rehberlik ve araştırma merkezleri ile ortaöğretim okullarında görevli eğitimde psikolojik hizmetler, rehberlik ve psikolojik danışma veya psikoloji lisans programı mezunu psikolojik danışmanların katılmaları hedeflenmektedir. Yetiştirilen bu uygulayıcılar daha sonra kendi okul ve kurumlarında amaçları doğrultusunda 9-11.sınıflar arasındaki öğrencilerin yetenek alanlarını belirlemek ve üst öğretim kurumlarına yönlendirmek amacıyla bu testi uygulayabileceklerdir.

#### **5. ETKİNLİĞİN UYGULANMASI İLE İLGİLİ AÇIKLAMALAR**

Bu kurs ile rehberlik araştırma merkezleri ve ortaöğretim okulları rehberlik ve psikolojik danışma servislerinde eğitsel ve mesleki rehberlik çalışmalarında kullanılabilmesine yönelik sertifikalı uygulayıcı yetiştirilmesi hedeflenmektedir.

Başvurular ilsis üzerinden/hizmetiçi eğitim başvuru formu aracılığıyla gerçekleştirilecektir.

Kursun kontenjanı 10 kişidir. Ancak kurs, kursiyer sayısının 10 kişiden az veya çok olmasına göre program süresi azaltılarak ya da arttırılarak da gerçekleştirilebilir.

Kursta her kursiyer en az iki (2 )farklı gruba yönelik öğrenci uygulaması yapacaktır.

Uygulamalar testlerin özelliklerine göre ortaöğretim okullarındaki 9-11.sınıflar arasındaki öğrencilere ortaöğretim okullarında gerçekleştirilecektir.

Uygulamalar gönüllülük esasına dayanmaktadır. Uygulamayı kabul etmeyen hiçbir

öğrenciye test uygulanması yapılmayacaktır.

Eğitim görevlisi olarak mutlaka Bakanlığımız tarafından açılmış formatörlük kursuna katılarak başarılı olan kişiler arasından seçilecektir.

#### **6. ETKİNLİĞİN İÇERİĞİ**

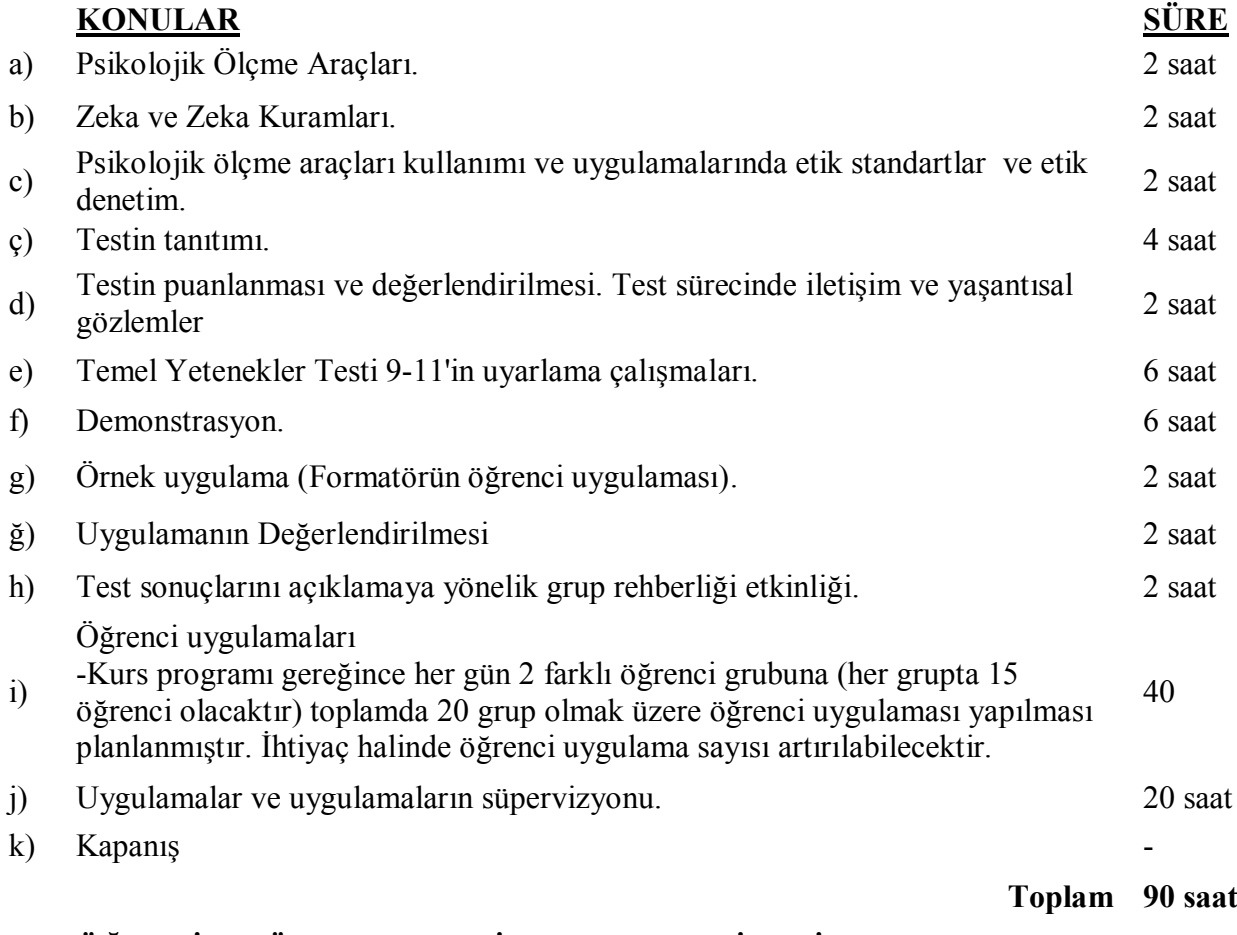

### **7. ÖĞRETİM YÖNTEM, TEKNİK VE STRATEJİLERİ**

Eğitim programı eğitimci ve kursiyerlerin karşılıklı etkileşimine, uygulamaları gözlemlemelerine, öğrenci uygulamalarına dayanmakta olup eğitimde anlatım, soru cevap, rol oynama, örnek uygulama yöntem ve teknikleri kullanılacaktır. Programda bilgisayar, projeksiyon cihazı, test materyalleri ve temin edildiği durumda video kamera kullanılacaktır.

#### **8. ÖLÇME VE DEĞERLENDİRME**

Hizmetiçi eğitim kursu sonunda, kursiyerlerin başarısı kurs süresince yapılacak öğrenci uygulamaları sonuçlarına göre 100 puan üzerinden yapılacaktır. 45 ve daha yüksek puan alanlar başarılı kabul edilecek ve başarı belgesi (sertifika) verilecektir. 44 ve daha az puan alanlar ise başarısız kabul edilecek ve katılım belgesi verilecektir.

Tanzim Tarihi ……/…../2011

Şube Müdürü Başkan Yardımcısı Daire Başkanı

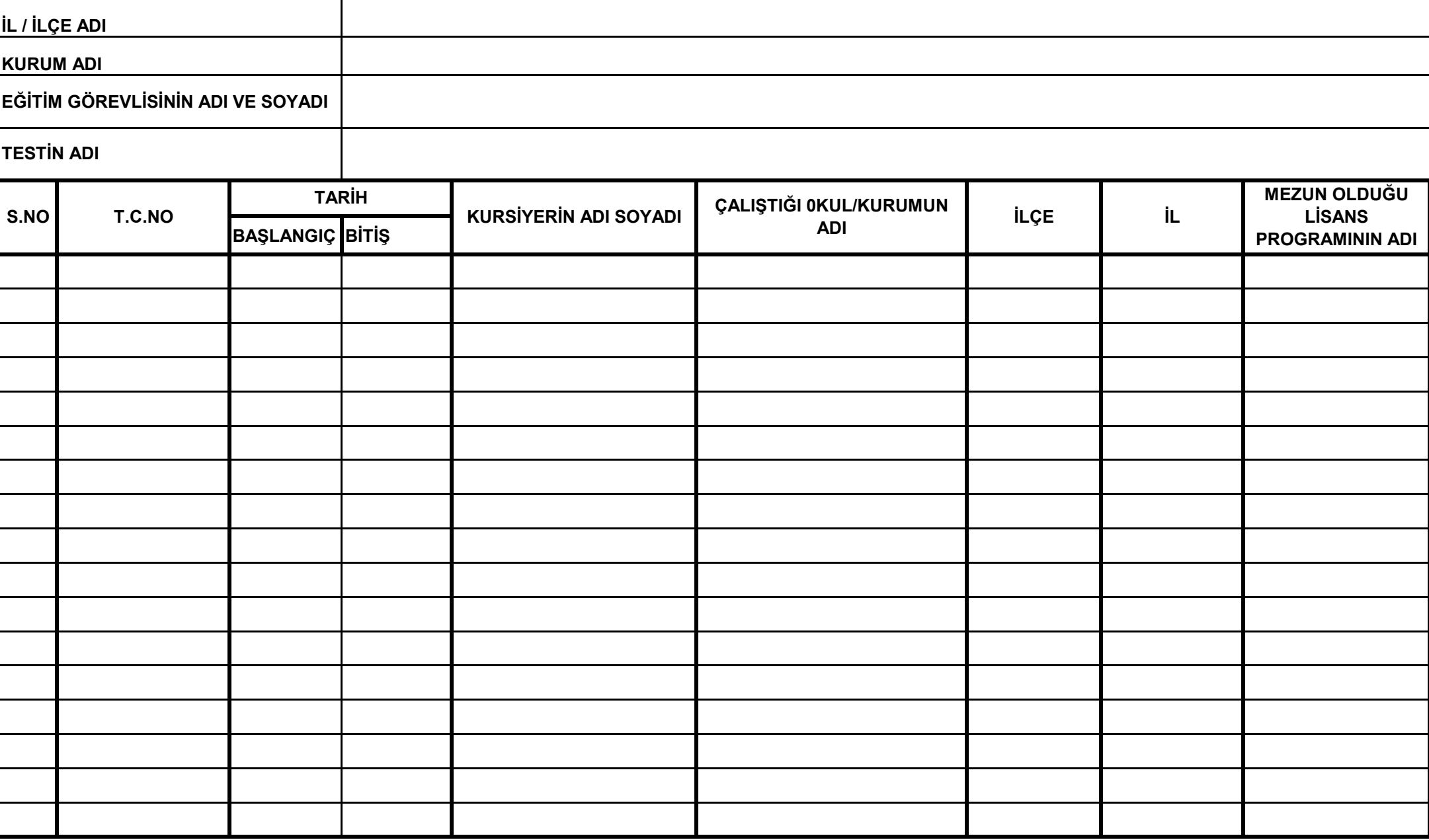

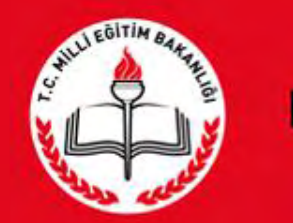

# T.C.<br>MİLLÎ EĞİTİM BAKANLIĞI

RAMDEVU SİSTEMİ **RAM Müdür/Personel** Girişi

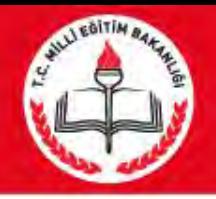

- **RAMDEVU sisteminin amacı nedir? 1-Rehberlik Araştırma Merkezlerinden (RAM) Eğitsel Tanılama Hizmeti almak isteyen engelli bireylerin RAM'lara gitmeden internet üzerinden randevu alabilmesi ve randevu işlemlerini takip edebilmesi, 2-RAM personeli tarafından randevu verilebilmesi amaçlanmıştır.**
- **RAMDEVU Sistemine nasıl ulaşılır?**
- **RAMDEVU sistemine [https://ramdevu.meb.gov.tr](https://ramdevu.meb.gov.tr/) internet adresinden giriş yapılır.**

 $2 -$ 

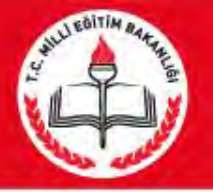

## **Karşılama Ekranı**

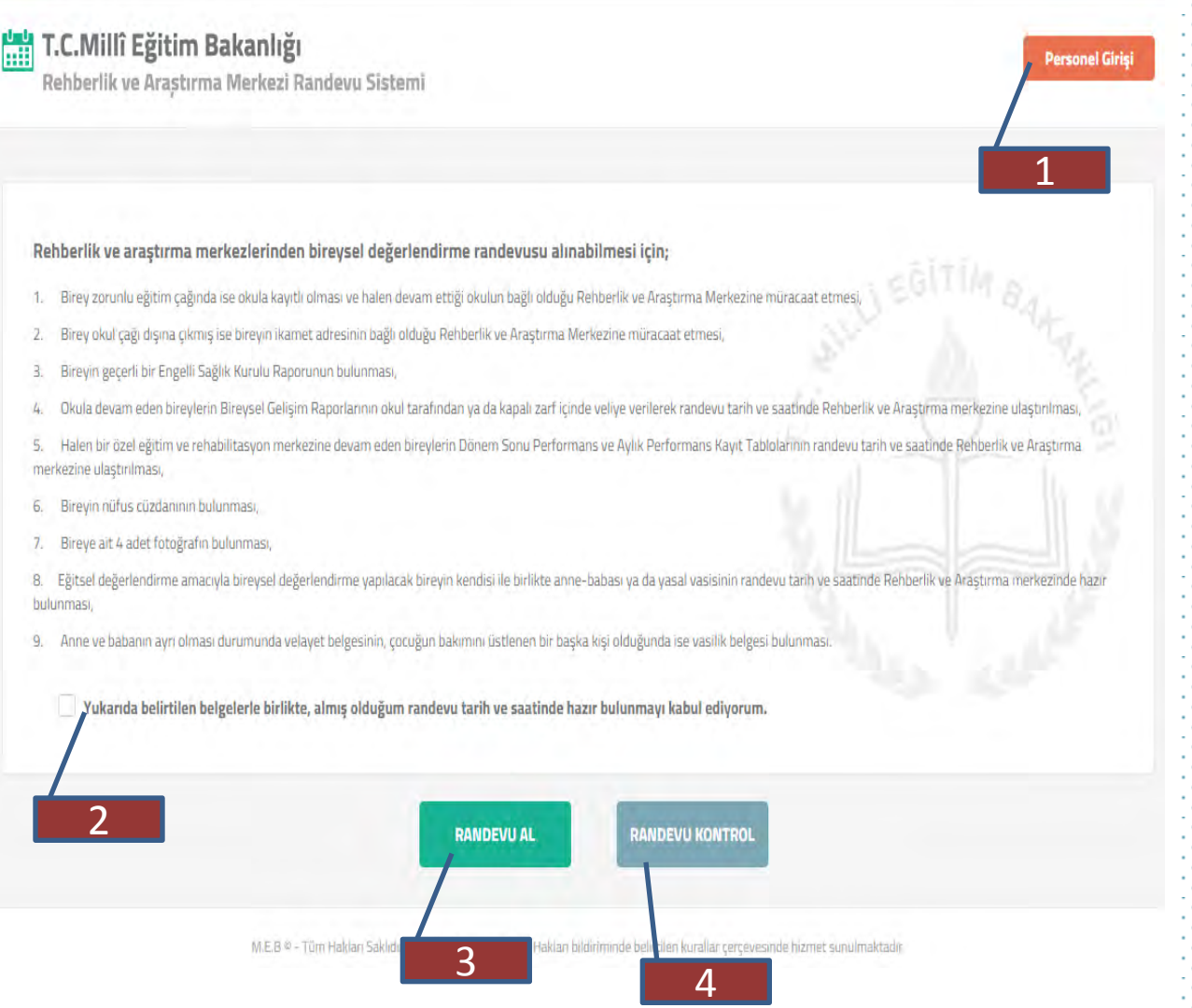

### **https://ramdevu.meb.gov.tr**

**İnternet adresine giriş yapılır.**

**Karşılama ekranı; 1- RAM Müdür/Personelinin MEBBİS RAM kullanıcı bilgileriyle sisteme giriş yapabilmesi için PERSONEL Giriş düğmesi.**

**2-Engelli Bireyler randevu saatinde getirmesi gereken evraklar hakkında bilgi ve onay kutusu** 

**3-Veli/Bireylerin sistemden randevu alına bilmesi için RANDEVU AL butonu** 

**4-Veli/Bireyin daha önce alınan randevuları kontrol için RANDEVU KONTROL butonu düğmesi**

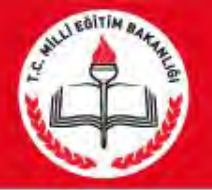

## **Karşılama Ekranı**

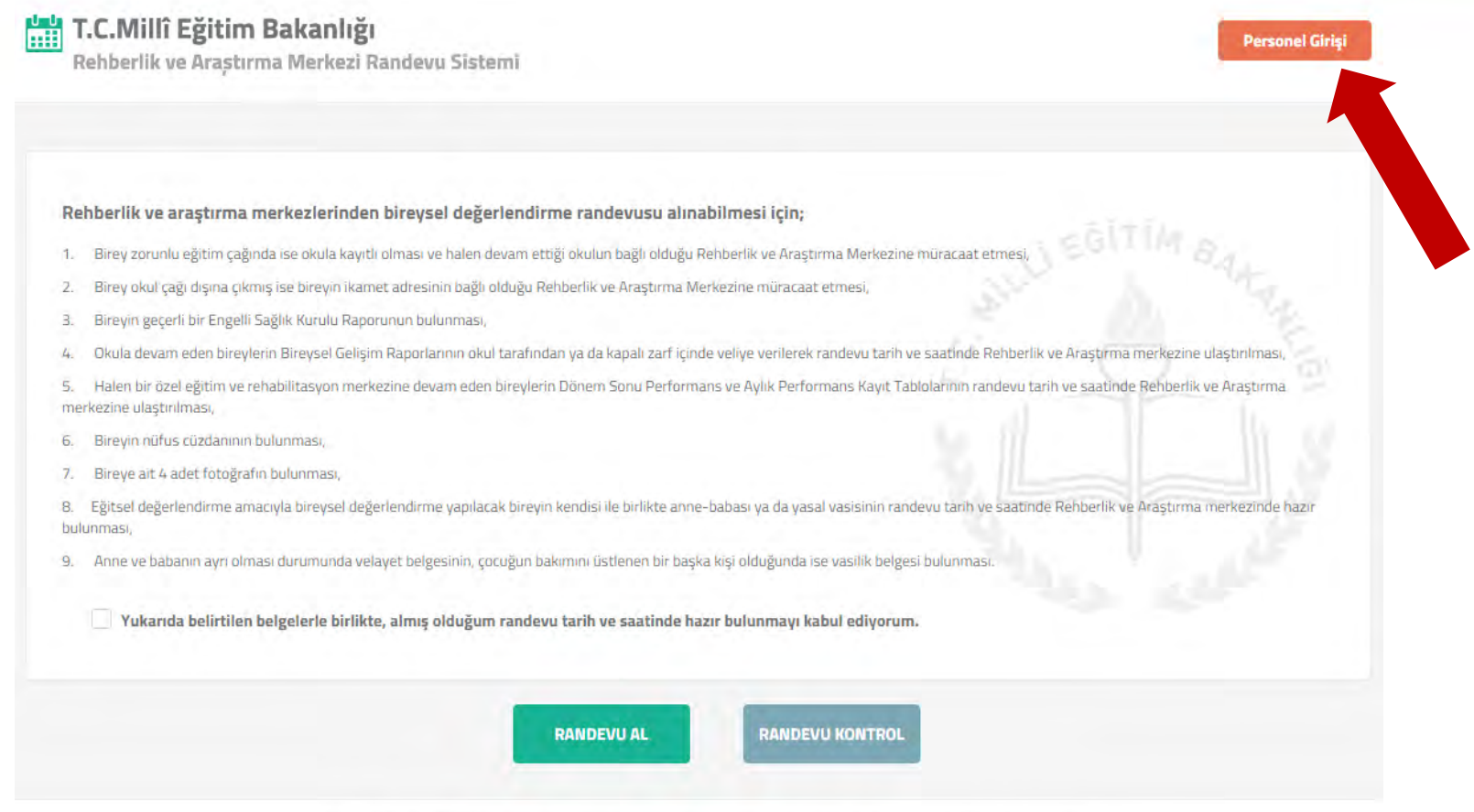

M.E.B @ - Tüm Hakları Saklıdır. Gizllilk, Kullanım ve Telif Hakları bildiriminde belirtilen kurallar çerçevesinde hizmet sunulmaktadır

### RAM Müdürü/Personeli tarafından **Personel Girişi** butonu ile giriş yapılır.

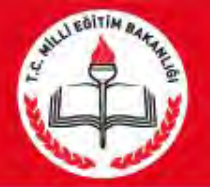

## Müdür/Personel Giriş

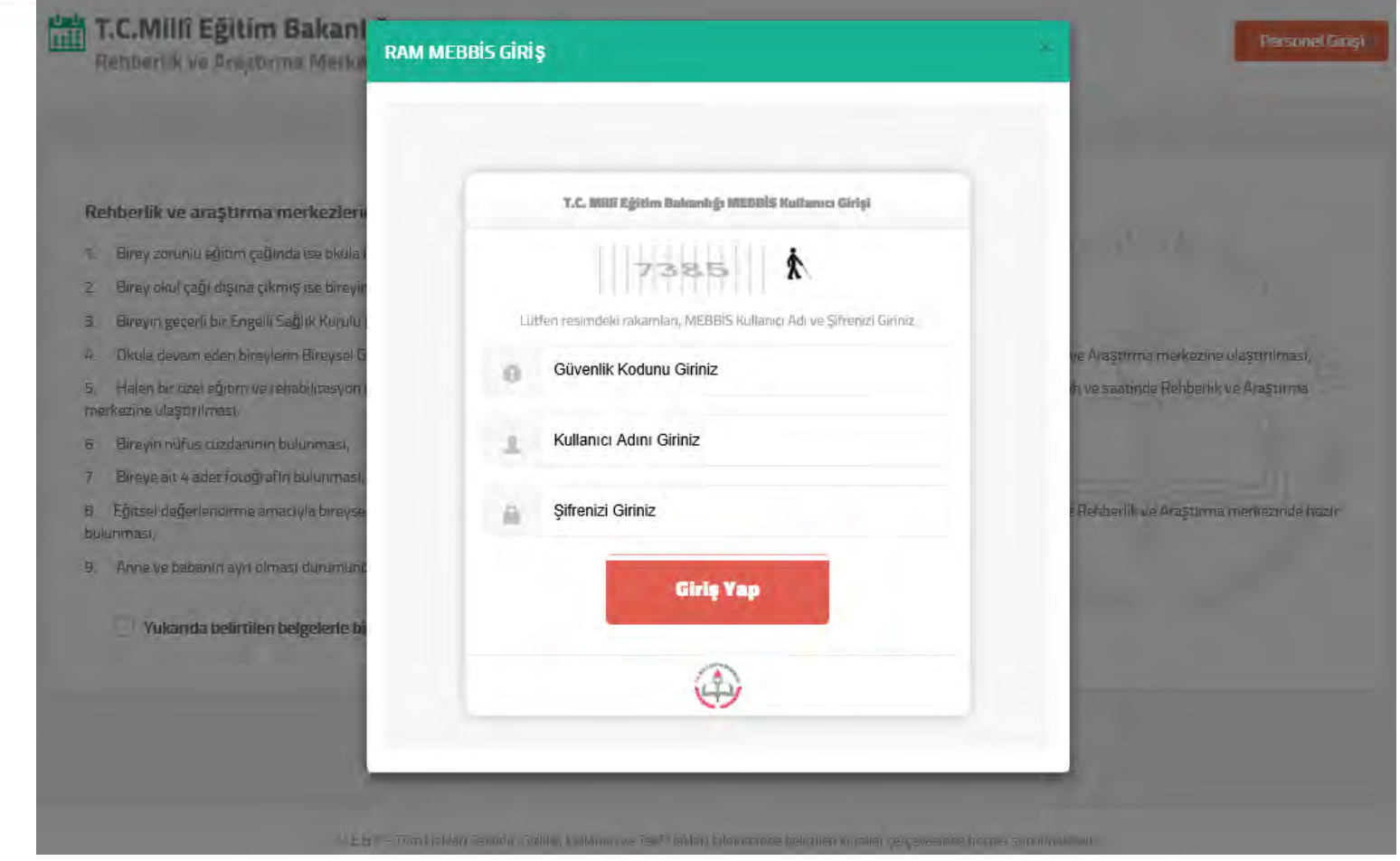

Açılır menüde RAM Müdürü/Personeli Ram modülü kullanıcı adı ve şifresi giriş yapılır.

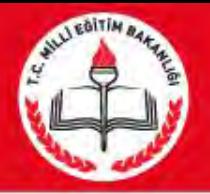

## Müdür/Personel Giriş

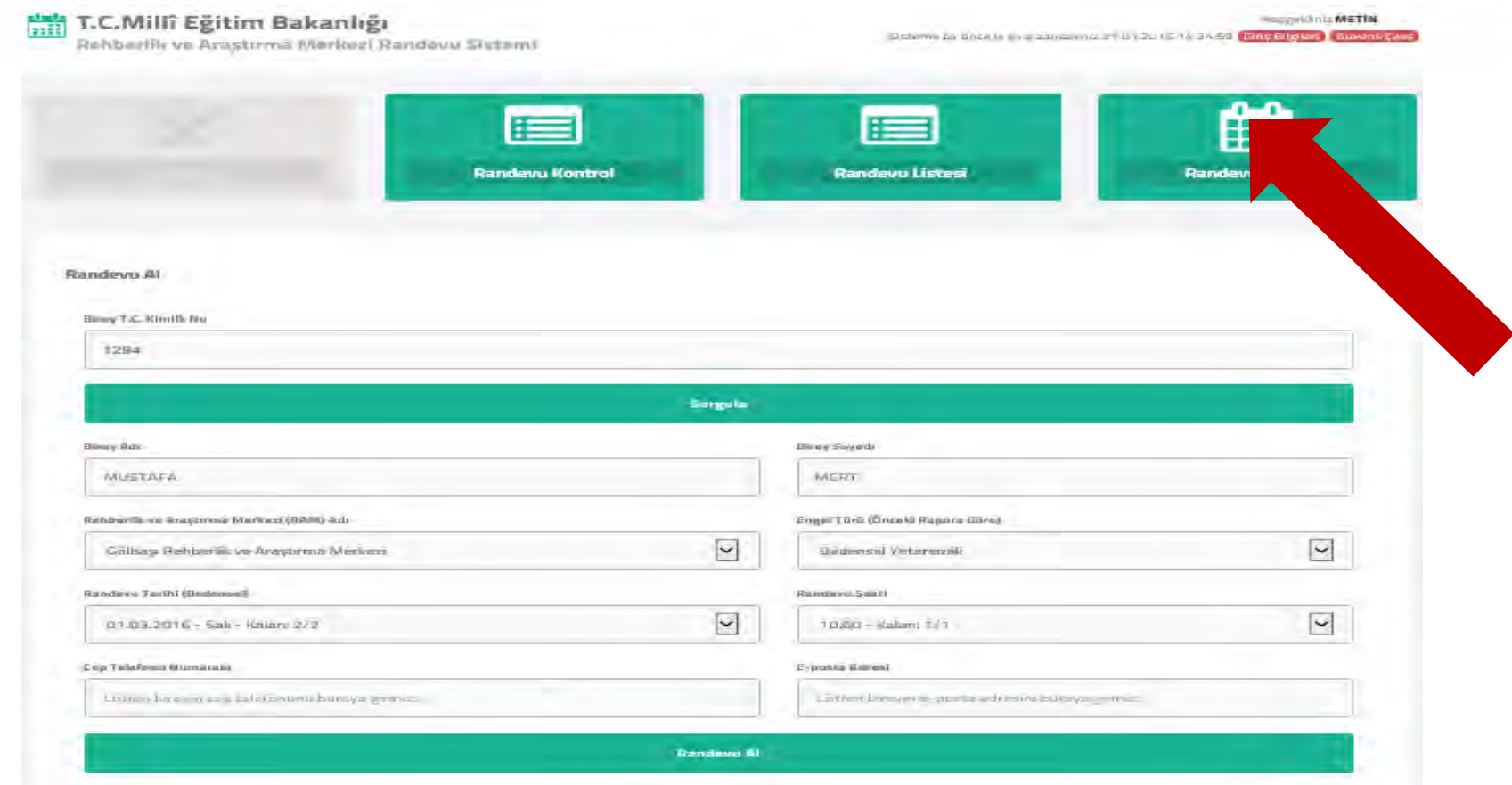

**İlk önce RAM Müdürü tarafından Randevu takviminin belirlenmesi gerekmektedir.** Takvim belirlenmez ise randevu alınamaz.

**Randevu Takvimi** butonuna basılır.

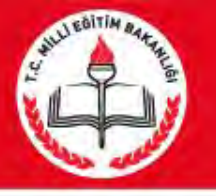

### MÜDÜR RANDEVU TAKVİMİ EKRANI

#### Randevu Takvim

Kaye Taylor 16.01.2016 29/52/31

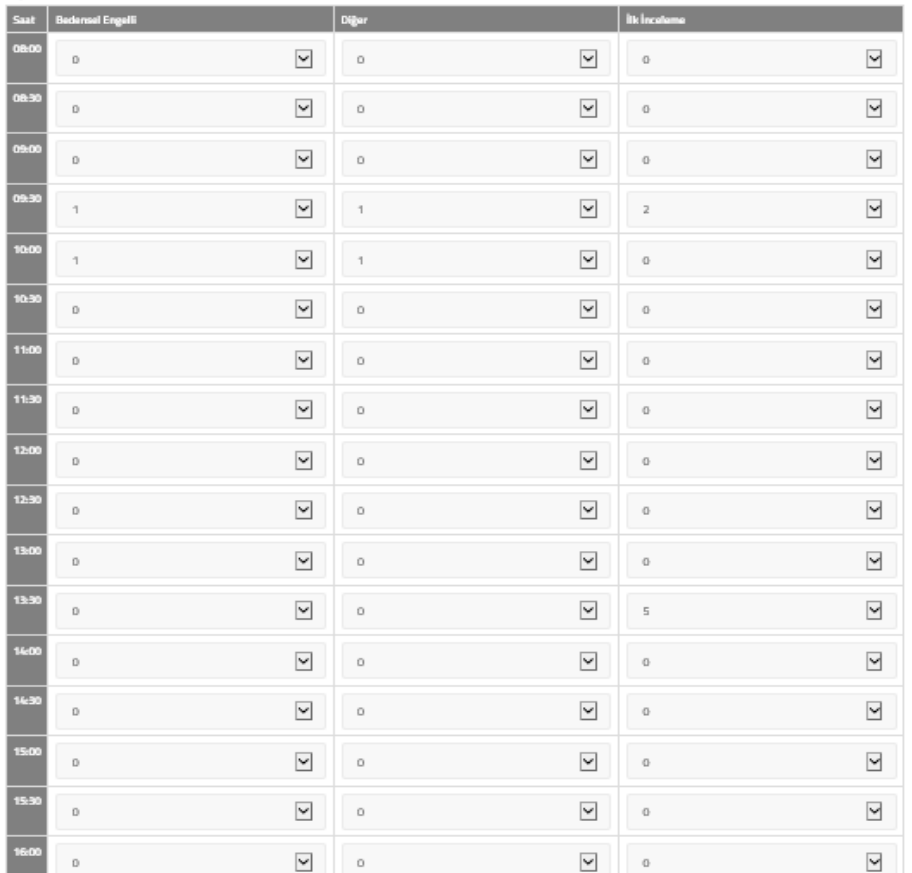

Bedensel Eneelli Randeuu Günler

□ Pazartesi M Salı □ Çarşamba □ Perşembe □ Cuma

Sedensel engelli randevu günlerinde diğer engelli randevuları öncelikli olmasır

#### Randevu takvimini sadece kurum müdürü düzenleyebilir.

\*Bedensel engelli bireyler için belirli gün yok ise(her gün inceleme yapılabiliyorsa) haftanın tüm günleri işaretlenir. Bedensel engelli bireyler eğitsel tanılaması için kurumda FTR uzmanı görevlendirilmiş ve belirli günler tanılama yapılıyorsa uzmanın görev yaptığı gün/günler için kutucuklar işaretlenir..

**\*\*Bedensel engel için belirtilen saatlere incelenecek birey sayısı seçilir.** 

**\*\*\*Bedensel engel dışındaki tüm bireyler için belirtilen saatlere incelenecek birey sayısı seçilir.** 

**\*\*\*\*İlk inceleme için müracaat edecek bireyler için belirtilen saatlere incelenecek birey sayısı seçilir**.

\*\*\*\*\* Bedensel engelli randevu günlerinde diğer engelli randevuları öncelikli olmasın kutucuğu işaretlendiğinde, bedensel engellilerin randevu saatleri öncelikli olur.

Örnek:saat 10.00 da diğer engel türü için **6** öğrenci, bedensel engel için **2** öğrenci ve ilk inceleme için **3** öğrenci girilmiş ise;

Kutucuk işaretlenmez ise **6+2+3=11** bireye randevu verilir. Kutucuk işaretlenirse bedensel engel öncelikli olacağından diğer engel **6-2=4** öğrenci olacağından o saatte toplam **4+2+3=9** birey için randevu alınabilir.

\*\*\*\*\* verilen randevular haftanın tüm günlerinde geçerli. olmaktadır.

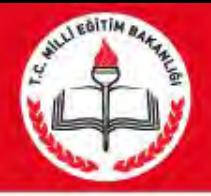

### MÜDÜR RANDEVU LİSTESİ EKRANI

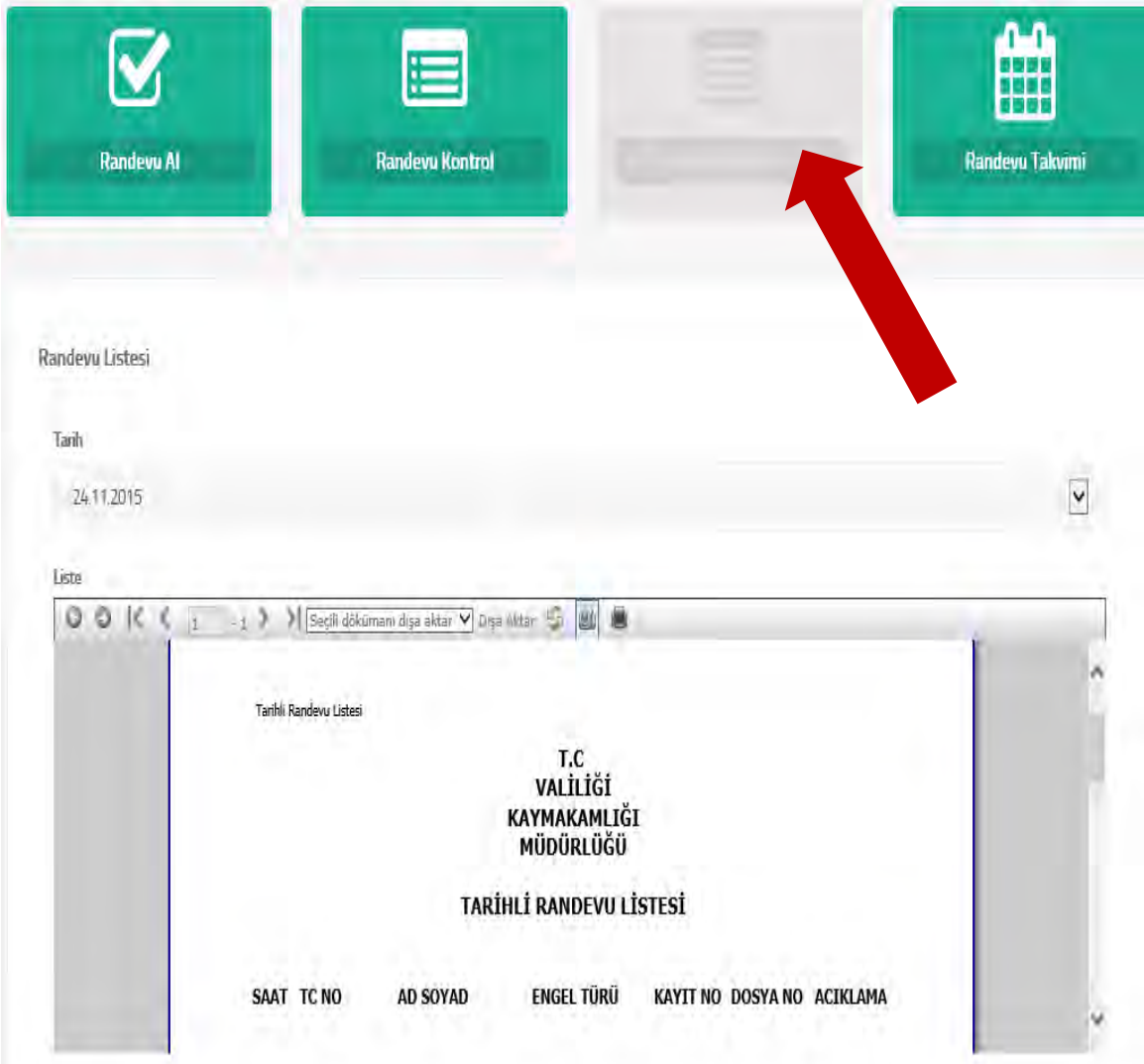

Randevu listesi menüsünden **geçerli gün** veya **bir gün sonrasının** randevu listesi ile **15 gün öncesine kadar** randevu listesi alınabilir.

Randevu Listesinde;Randevu saati , Adı soyadı, engel türü, kayıt no, dosya no listelenir.

Randevu Listesi'nde ki Dosya No bilgisi bireyin önce ki raporu aynı RAM'dan alınmışsa gelecektir. Eğer aynı RAM değilse " \*\*\* " gelecektir.

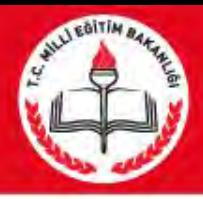

## RAM Personel Randevu girişi

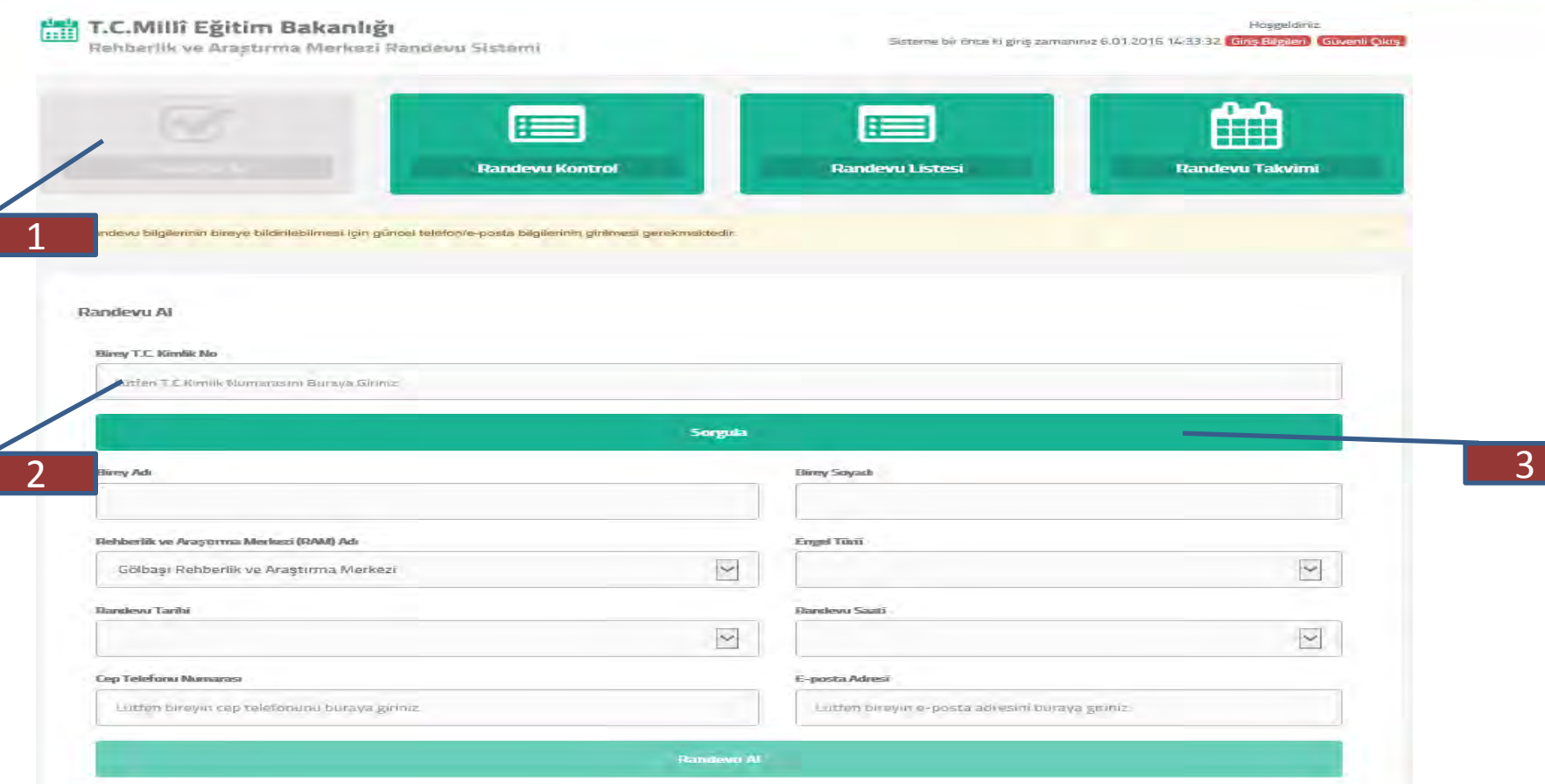

RAM Müdürü de bireylere/velilere randevu verebilir. 1- Randevu verilebilmesi için **Randevu Al** seçilir.

- 2-Bireyin T.C. Kimlik No yazılır.
- 3-Sorgula butonuna basılır.

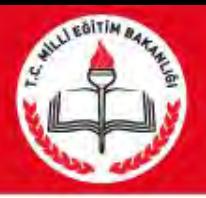

### RAM Müdür/Personel Randevu girişi

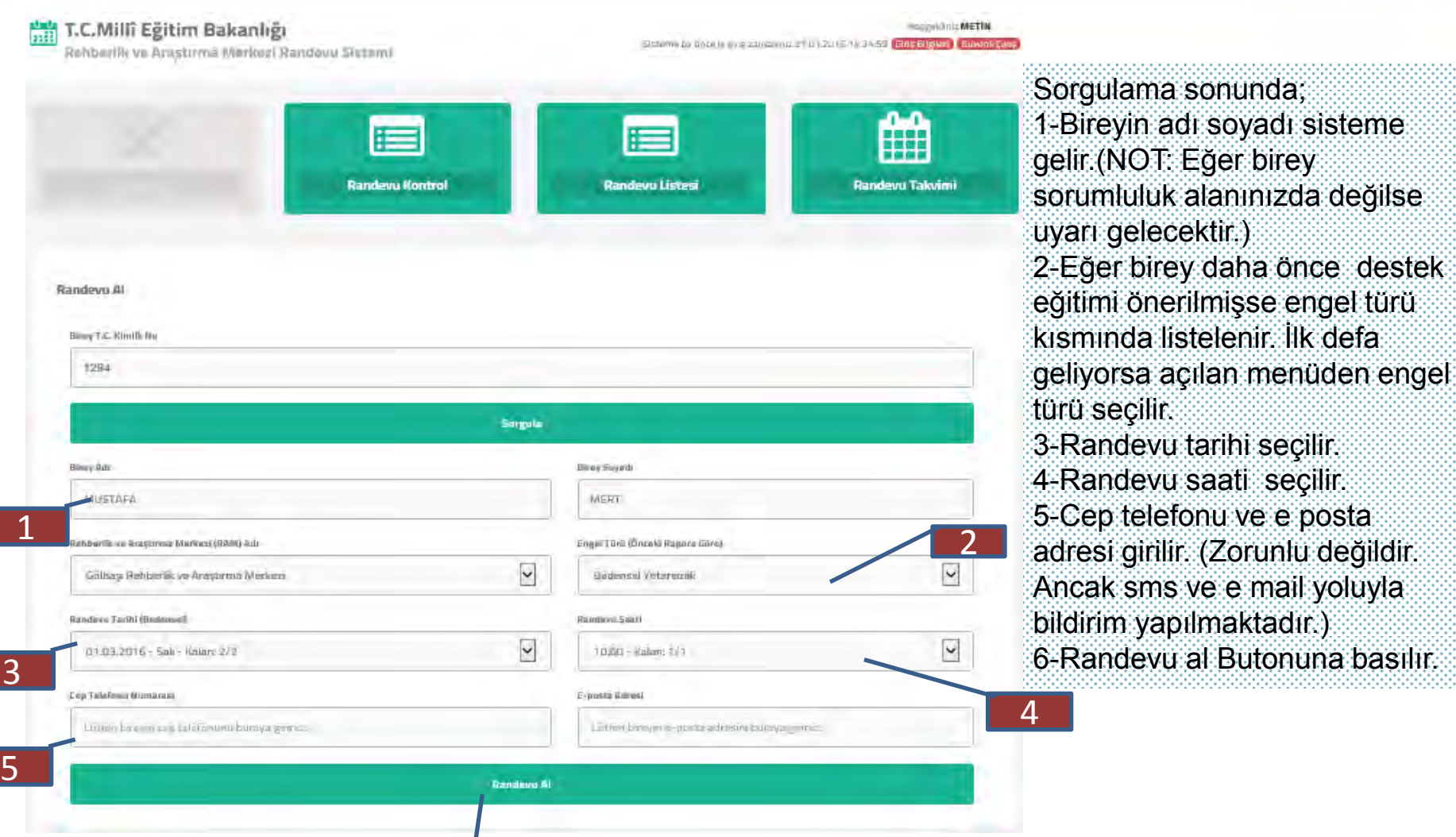

6

10

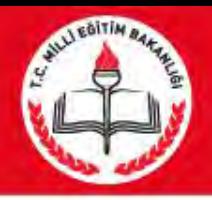

## RAM Personel Randevu girişi

\*Engel türlerinden birisi bedensel engel ise, Randevu Tarihi seçilen RAM'ın bedensel randevu takvimine göre,

 Bedensel engeli yoksa bu kez RAM'ın diğer randevu takvimine göre,

İlk inceleme ise ilk inceleme takvimine göre günler ve saatler listelenir.

\*\*Bireye giriş yaptığı tarihten sonra ki 2. günden itibaren 90 gün içerisinde ki RAM'ın randevu müsaitlik durumuna göre (Boş olan ve tatil olmayan) ilk 20 randevu tarihi listelenir ve bu tarihlerden birisini seçmesi istenir. Açılan tarihlerin yanında kaç öğrenci alınacağı ve kaç boş kontenjan olduğu gösterilir.

 Örnek:15/01/2016- Cuma -Kalan-2/11 15 /01/2016 tarihinde toplam 11 öğrenci randevu alınacaktır,2 boş kontenjan kalmıştır.

\*\*\*Seçilen saat yanında da kaç kontenjan kaldığı gösterilir.

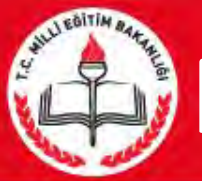

## RAM Personel Randevu Kontrol

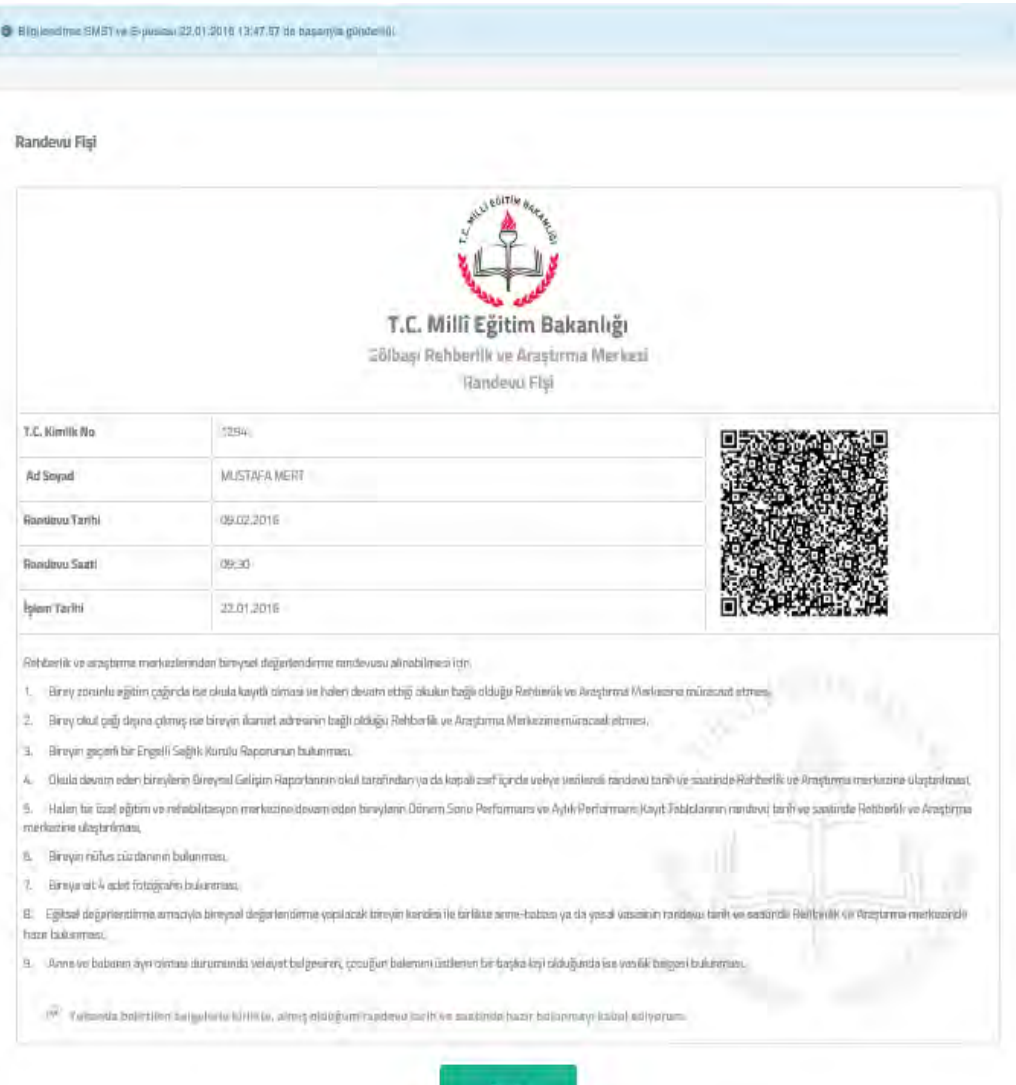

Randevu alındıktan sonra randevu yazdırma sayfasına yönlendirilir. Veli isterse çıktı alınarak veliye verilir.

İletişim bilgileri girildiyse ayrıca SMS ve/veya e-posta adresine bilgilendirme mesajı gider.(Müracat sırasında istenilen belgeler hakkında veli bilgilendirilir.)

Randevu Fişinde bulununan kare kod veli tarafından okutulabilir. Cep telefonundan okutularak kurum iletişim bilgilerine ve randevu bilgilerine ulaşıp Vcard olarak rehbere kaydetmek mümkündür.

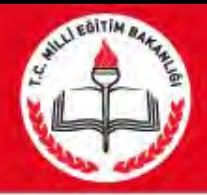

## RAM Personel Randevu girişi

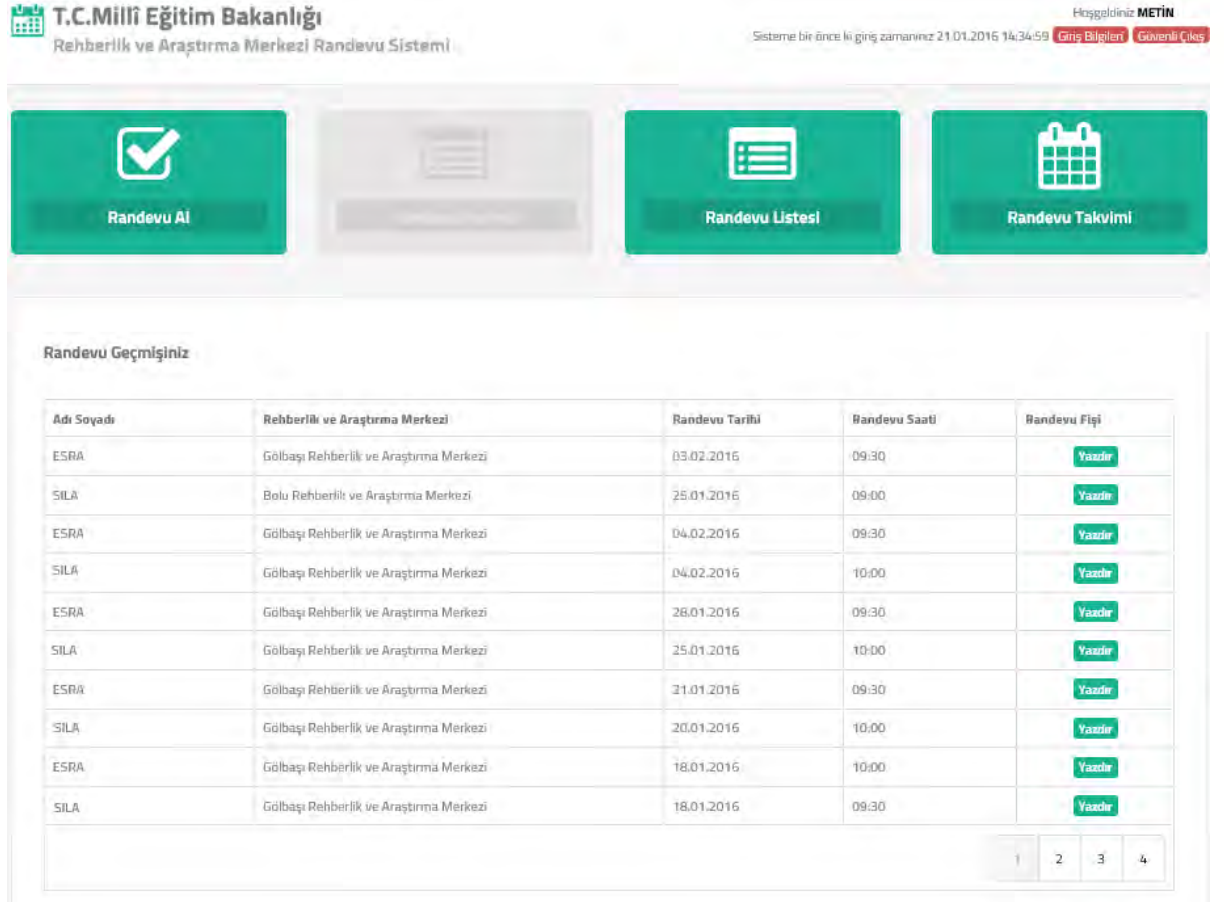

13 Randevu Kontrol butonu ile Personel tarafından verilen randevular görülür, istenirse yazdırılabilir. Giriş Bilgileri Butonunda personel kullanıcı adı ve şifresi ile giriş yapılan bilgisayarların IP numaraları listelenir. Güvenli Çıkış butonu ile sistemden çıkılır.

### **DİKKAT EDİLMESİ GEREKEN HUSUSLAR**

**\***RAM Müdürü/personel tarafından randevu verebilmesi için *PERSONEL GİRİŞİ* düğmesi ile giriş yapılması gerekir.

\*Müdür tarafından takvim oluşturulmalı.

\*Bedensel engeliler tanılama günlerine dikkat edilmeli

\*Randevu takviminde hangi saatlerde kaç öğrenci incelenecek sayılar yazılmalı

\*Herhangi bir çakışma olmaması için mevcut randevuların işlenmeli gerekir.

\*Bir gün önce veya aynı gün randevu listesi alınmalı, dosyalar hazırlanmalı.

\*Zorunlu olmamakla birlikte velilerin/bireylerin telefon/ e-posta bilgileri girilmeli (herhangi bir tatil durumunda iletişim kurulabilmesi için). Personel tarafından girilen telefon/e postalar onaylanmış gibi işlem görür.

\*Randevu Fişine kare kod eklenmiştir. Cep telefonundan okutularak kurum iletişim bilgilerine ve randevu bilgilerine ulaşıp Vcard olarak rehbere kaydetmek mümkündür.

\*Sistemde randevu günlerinin hesaplanmasına etki eden "Beden engelli randevu günlerinde diğer engelli randevuları öncelikli olmasın." seçeneği eklenmiştir. Bu seçenek seçildiğinde eğer bedensel ve diğer randevu saatleri çakışıyorsa öncelik bedensel randevulara verilir.

\*Randevu Tarihi listesinde randevu tarihleri bilgisinin yanına randevu tarihinin günü ve kalan randevu sayısı ve randevu kontenjanı bilgileri (Örn: 18/01/2015 – Pazartesi – Kalan: 2/5) mevcuttur. Randevu Saati'nede yine aynı şekilde kalan randevu sayısı ve randevu kontenjanı bilgileri mevcuttur. •Randevu Listesi'nde ki Dosya No bilgisi bireyin önce ki raporuda aynı RAM'dan alınmışsa gelecektir. Eğer aynı RAM değilse " \*\*\* " gelecektir.

\* Randevu kim tarafından alınırsa alınsın (Müdür/Personel ve veli ) aynı boş ve dolu gün ve saatler ile karşılacaktır.

\*\* Randevu takvimi oluşturulurken yıl içerisindeki inceleme sayılarına ve yoğunluğu olan aylara dikkat edilmesi gerekir.

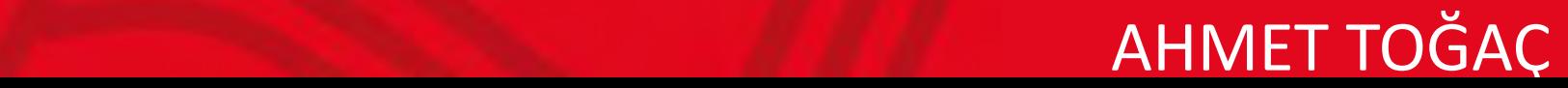

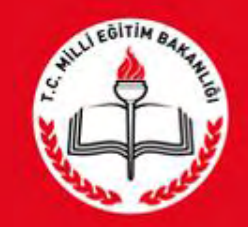

# T.C.<br>MİLLÎ EĞİTİM BAKANLIĞI

RAMDEVU SİSTEMİ Birey/Veli Kullanımı

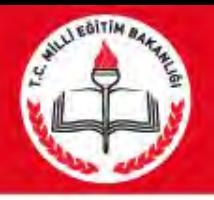

# RAMDEVU SİSTEMİ

### **RAMDEVU Sisteminin amacı nedir?**

• Rehberlik Araştırma Merkezlerinden (RAM) Eğitsel Tanılama Hizmeti almak isteyen engelli bireylerin RAM'lara gitmeden internet erişimi olan bilgisayar/tablet/telefon ile randevu alabilmesi ve randevu işlemlerini takip edebilmesi amaçlanmıştır.

### **Kimler için Randevu alınabilir.**

• Sadece daha önce destek eğitimi önerilen bireyler için randevu alınabilir.

### **RAMDEVU Sistemine nasıl giriş yapılır?**

• **[https://ramdevu.meb.gov.tr](https://ramdevu.meb.gov.tr/)** internet sitesinden giriş yapılır. 2

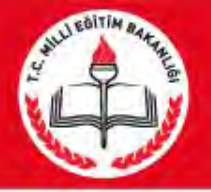

## **Karşılama Ekranı**

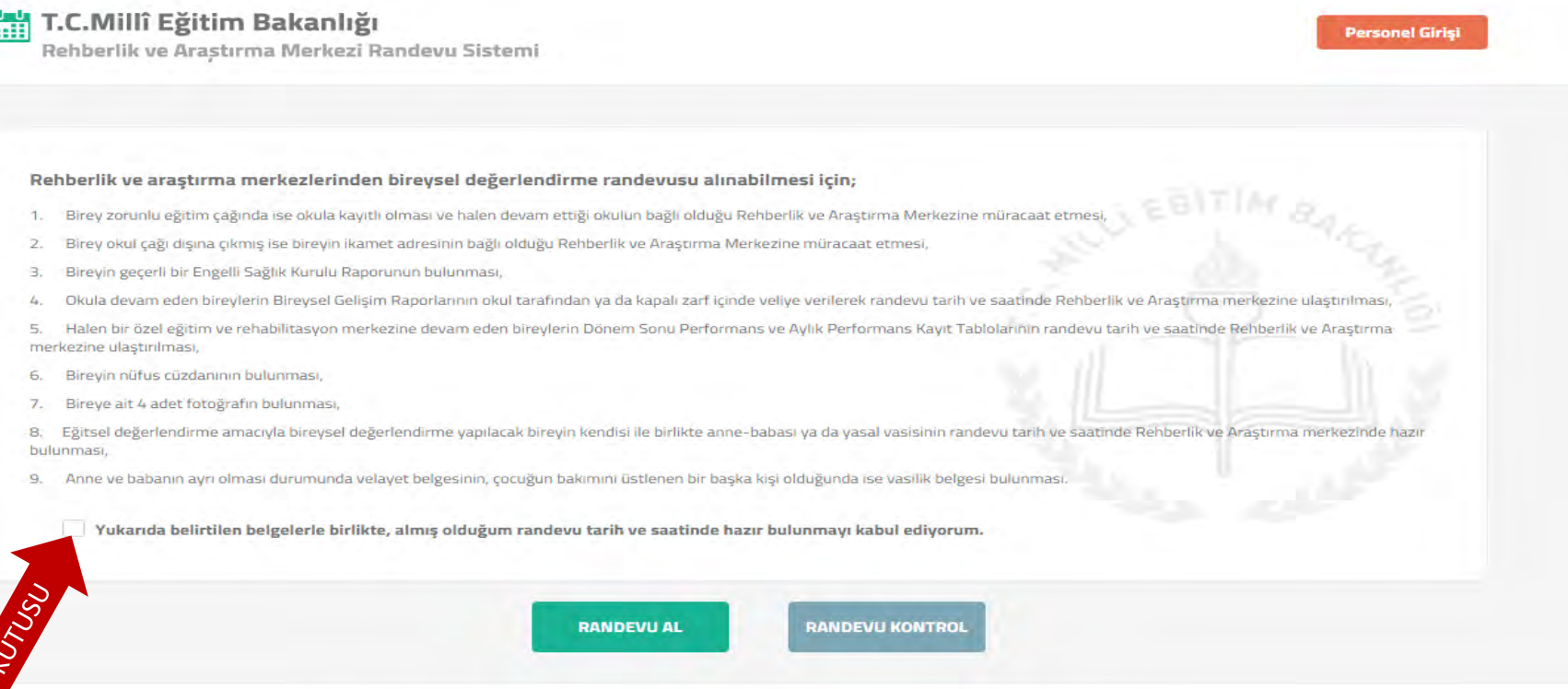

M.E.B © - Tüm Hakları Saklıdır. Gizlilik, Kullanım ve Telif Hakları bildiriminde belirtilen kurallar çerçevesinde hizmet sunulmaktadı

Bu ekranda bireylerin randevu saatinde getirmesi gereken evraklar hakkında bilgi ve onay kutusu ile birlikte sisteme giriş yaptıktan sonra gitmek istediği ekranı seçebilmesi için **RANDEVU AL** ve daha önce alınan randevuların görülebilmesi için **RANDEVU KONTROL** düğmeleri ve **onay** kutucuğu vardır.

3

Onay kutucuğu işaretlendikten sonra **RANDEVU AL** butonuna tıklanır.

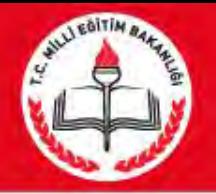

### **Veli/Birey Giriş Ekranı**

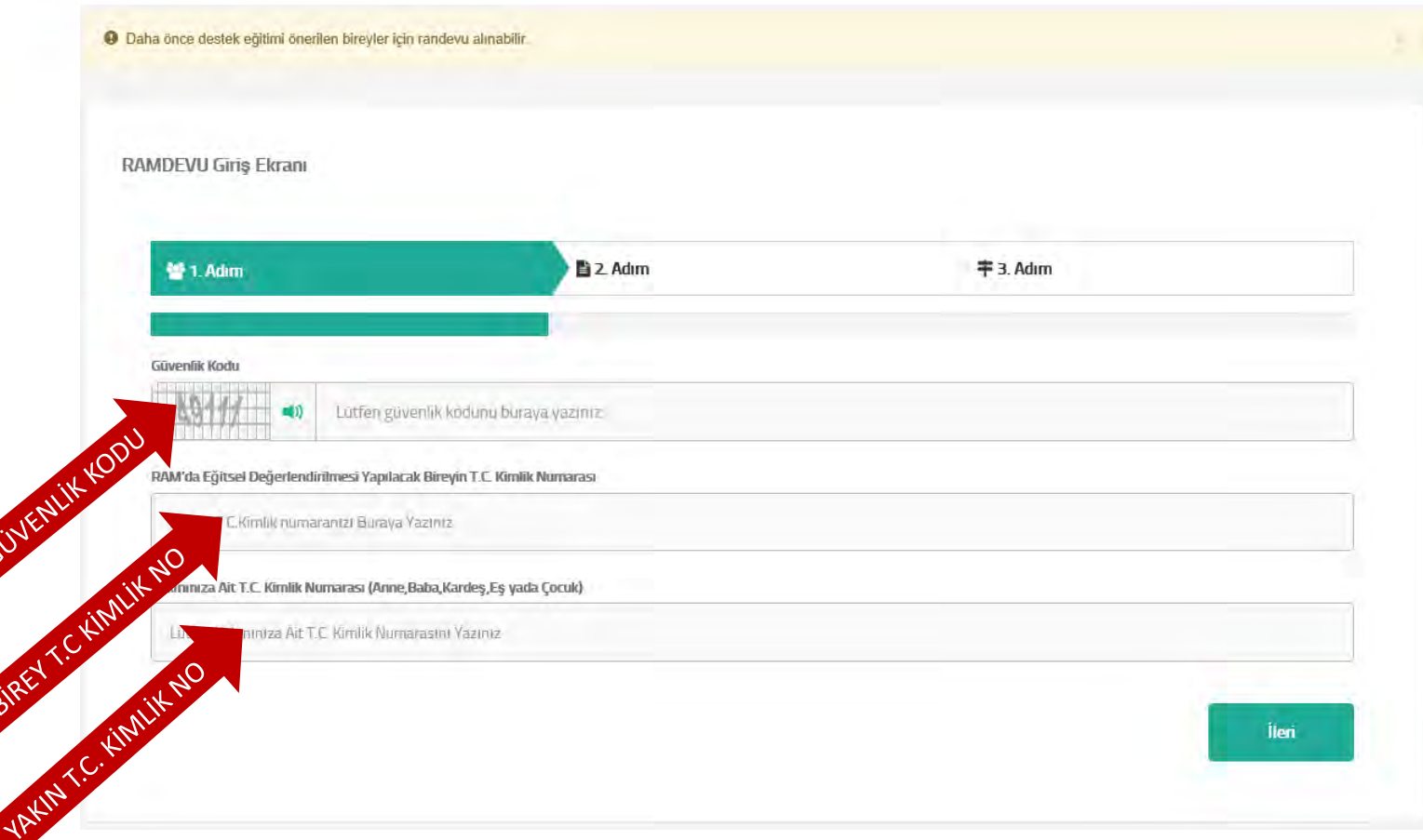

Güvenlik kodu, Eğitsel tanılaması yapılacak bireyin T.C Kimlik Numarası ve 1. dereceden bir akrabasının (anne,baba,kardeş,eş yada çocuk) T.C. Kimlik Numarası girmesi istenir. İleri butonuna basılır.

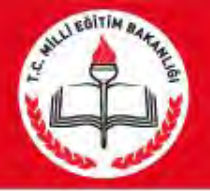

# **Giriş Ekranı**

#### T.C.Millî Eğitim Bakanlığı

Rehberlik ve Arastırma Merkezi Randevu Sistemi

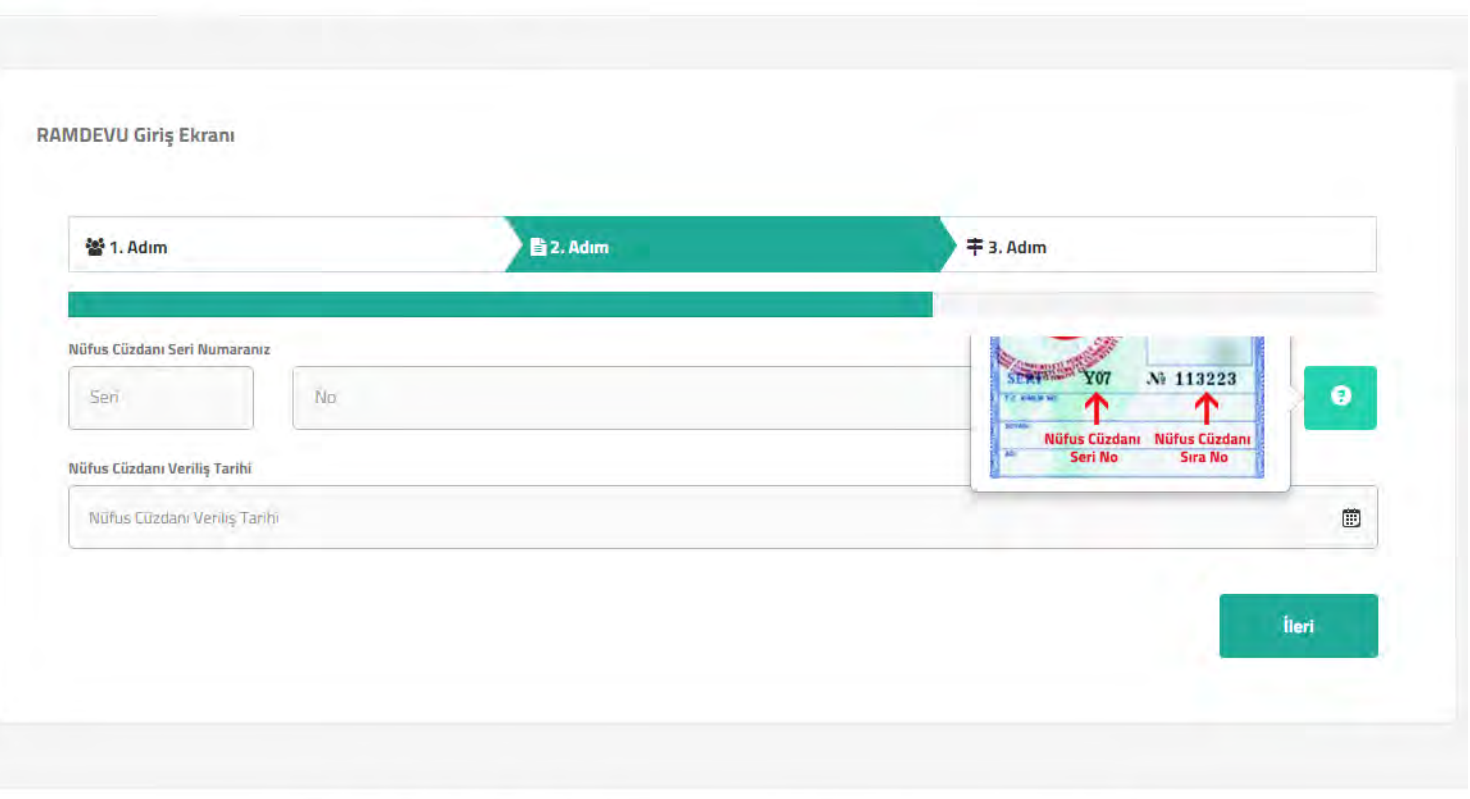

M.E.B @ - Tüm Hakları Saklıdır, Gizlilik, Kullanım ve Telif Hakları bildiriminde belirbilen kurallar çerçevesinde hizmet sunulmaktadır.

Bireyin nüfus cüzdanı **seri** ve **no**'su ile **nüfus cüzdanı veriliş tarihini**  doğru bir şekilde girmesi istenir. İleri butonuna basılır.

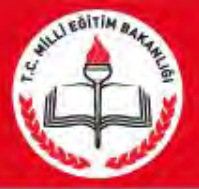

# **Giriş Ekranı**

### .C.Millî Eğitim Bakanlığı

Rehberlik ve Arastırma Merkezi Randevu Sistemi

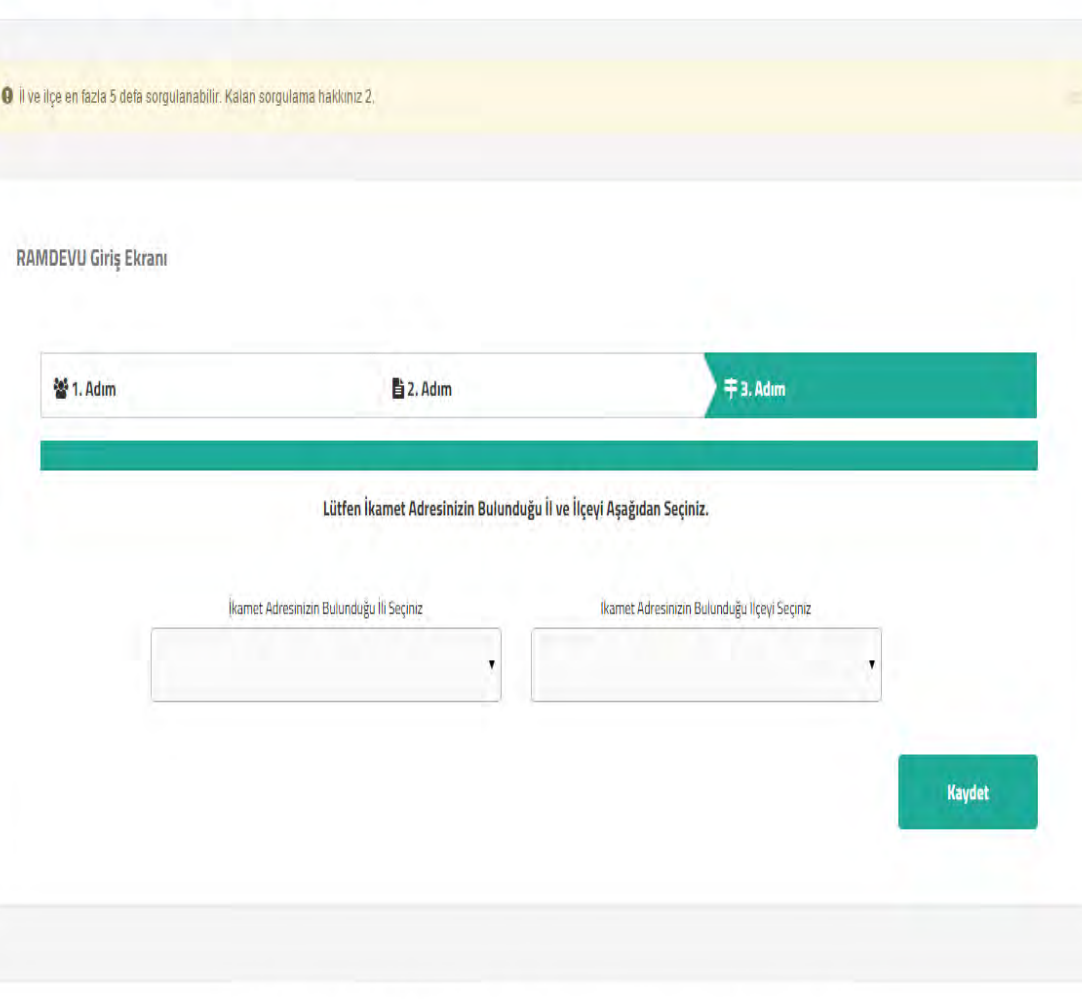

M.E.B @ - Tüm Hakları Saklıdır, Gizlilik, Kullanım ve Telif Hakları bildiriminde belirtilen kurallar çerçevesinde hizmet sunulmaktadır

Birey eğer zorunlu öğrenim çağında ise okulunun bulunduğu il ve ilçeyi seçmesi istenir.

 Eğer zorunlu eğitim çağında değilse bu kez MERNİS'te kayıtlı olan adresinin bulunduğu il ve ilçeyi seçmesi istenir. Kaydet butonuna basılır.

Eğer yanlış İl ve İlçe seçilirse , il ve ilçenin tekrar seçilmesi istenir. Bu şekilde en fazla 5 defa yanlış seçim yapılabilir. 5. Hatalı girişten sonra RAM'a gidip randevu alması gerekmektedir

6

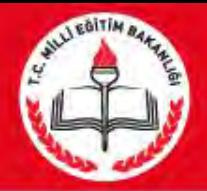

### **Randevu Al Ekranı**

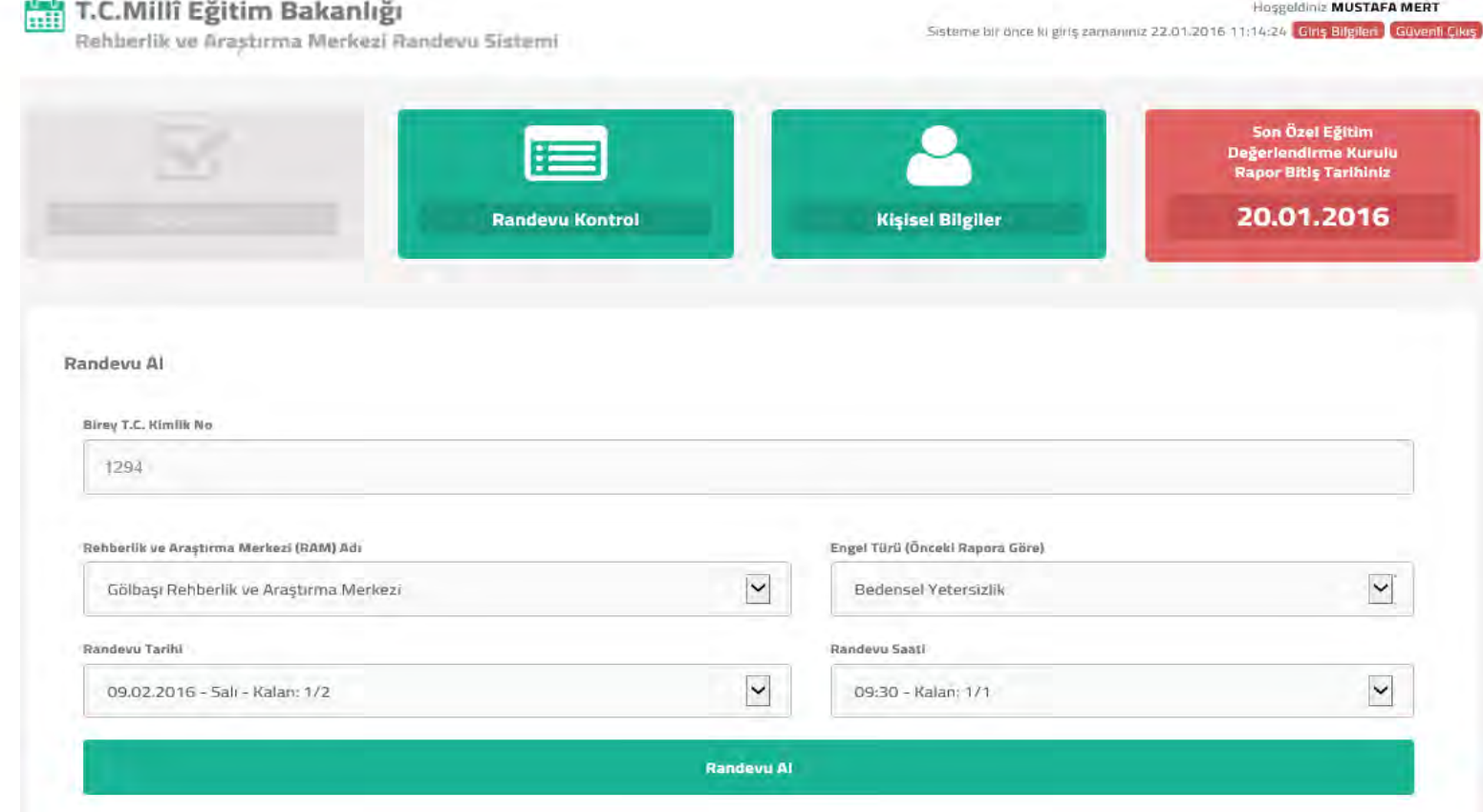

Bu ekranda bireyin giriş ekranında seçmiş olduğu il ve ilçeye göre RAM sorumluluk bölgesine giren RAM'lar listelenir ve birisini seçmesi istenir. Bireyin önceki destek eğitim raporunda bulunan engel türleri listelenir ve birisini seçmesi istenir. NOT:Bireyin son rapor bitiş tarihi sağ üst köşede görünmektedir.

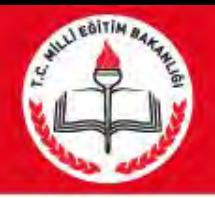

• RAM'ın randevu müsaitlik durumuna göre ilk 10 randevu tarihi listelenir ve bu tarihlerden birisini seçmesi istenir.

• Randevu tarihi seçildikten sonra seçilen tarihte ki boş olan Randevu Saatleri listelenir bireyden seçmesi istenir. En son Randevu Al düğmesi tıklanır ve randevu fişini yazdırması için Randevu Fişi ekranına yönlendirilir.

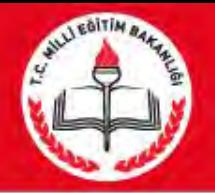

### YAZDIRMA SAYFASI

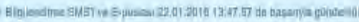

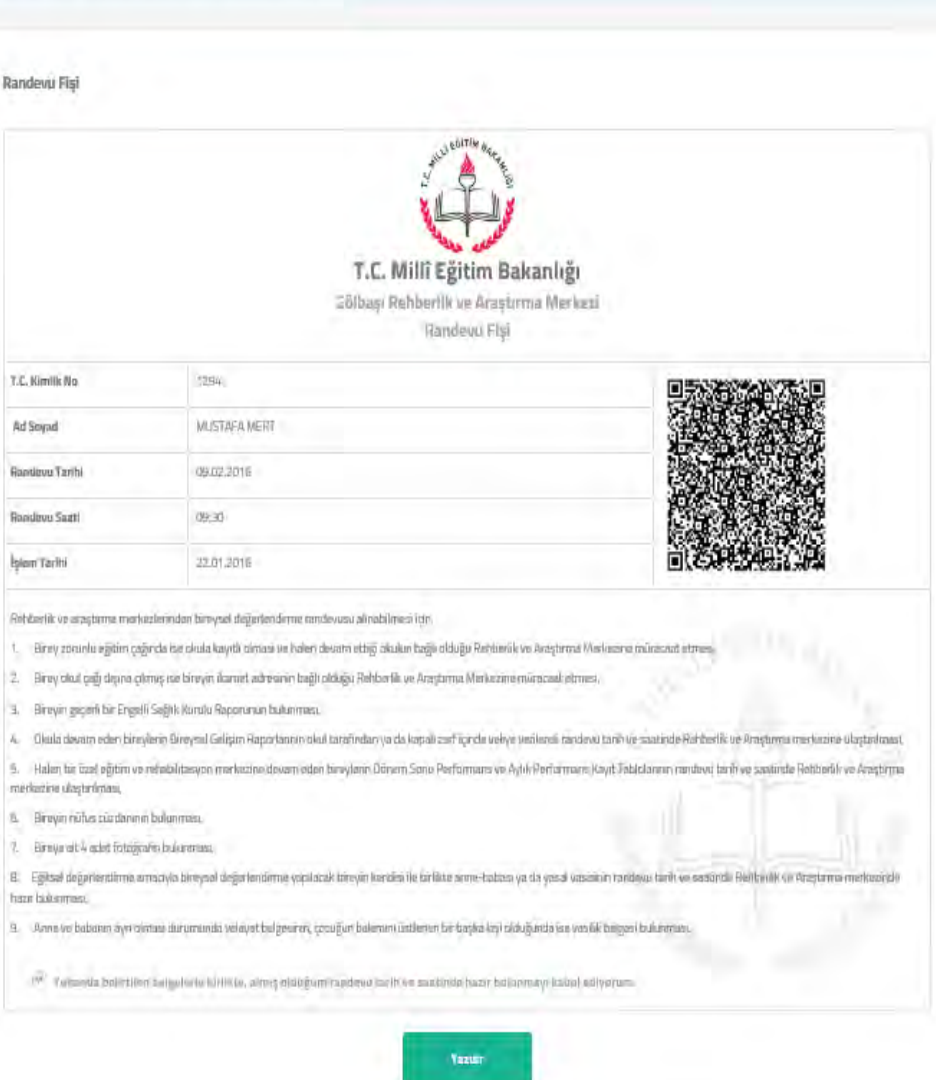

Bu ekranda istenirse Randevu fişi yazdırılabilir

.Randevu fişinde Randevu bilgileri ile randevu gününde rehberlik ve araştırma merkezine getirilmesi gereken evraklar hakkında bilgilendirmeler bulunmaktadır

İstenirse karekod cep telefonundan okutularak kurum iletişim bilgilerine ve randevu bilgilerine ulaşıp Vcard olarak rehbere kaydetmek mümkündür.

.

9

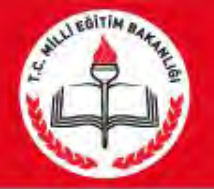

# **Kişisel Bilgiler Ekranı**

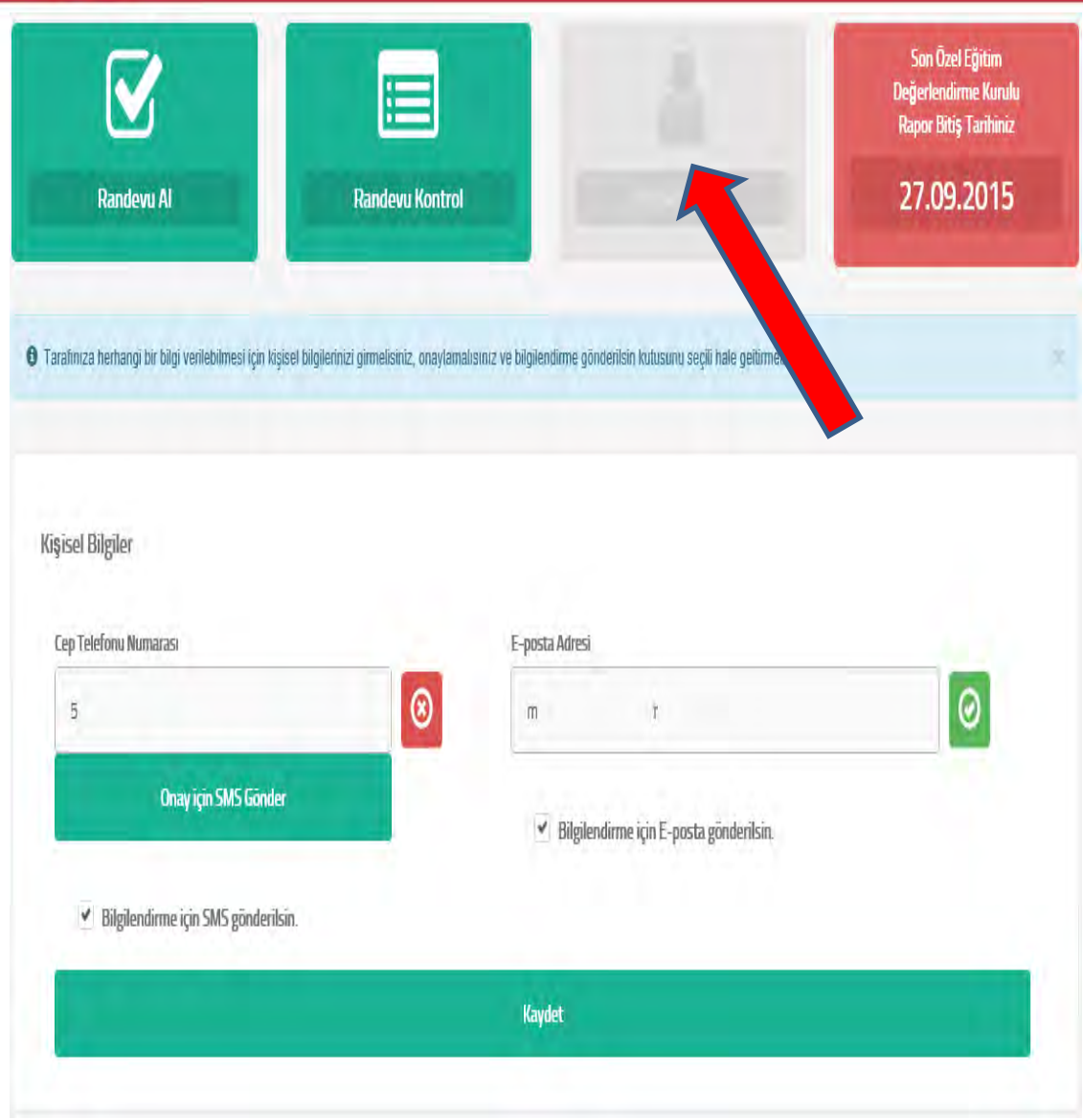

**Kişisel Bilgiler Menüsünden**  Eğer birey randevu için bir bilgilendirme istiyorsa bu ekrandan cep telefonu ve eposta adres bilgilerini girip kaydedilebilir.

 Birey için daha önce bir inceleme yapılmış ve inceleme sırasında cep telefonu girilmişse cep telefonu bilgisi bu ekrana otomatik kaydedilecektir.

 $\mathbb{R}^2$  Birey SMS yada e-posta ile bilgilendirilmek istiyorsa bilgiliendirme gönderilsin kutularını seçmeli ve kendisine gönderilen onay mesajlarından onay işlemini yapmalıdır.

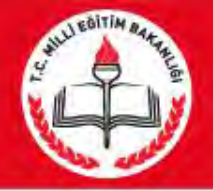

## Cep Telefonu Onay Ekranı

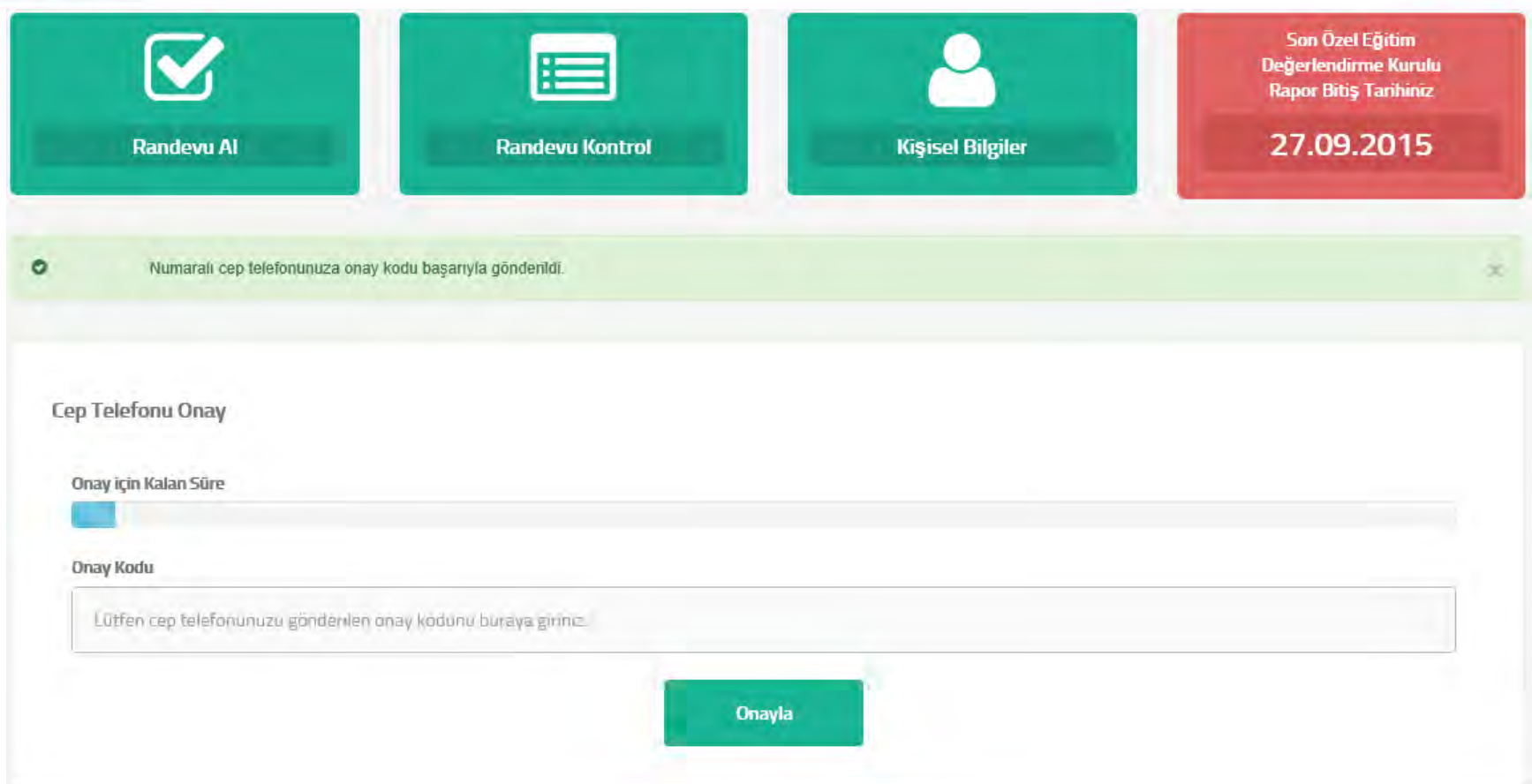

Birey Kişisel Bilgiler ekranından Onay için SMS Gönder düğmesine tıkladığında Cep Telefonu Onay Ekranı gelir birey bu ekrandan cep telefonuna gönderilen SMS'teki onay kodunu 3 dk içerisinde bu ekrana girmeli ve onaylamalıdır.

11

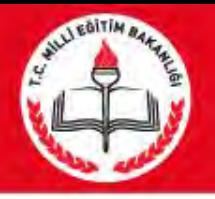

# **Kişisel Bilgiler Ekranı**

- Kaydet denildiğinde eğer birey e-posta adresi girmiş ve daha önce sistem üzerinde bu e-posta hiç onaylanmadıysa girilen e-postaya Onay e-postası gönderilir.
- Birey için Telefon ve e mail bilgilerinin girilmesi zorunlu değildir. Ancak girilip kaydedildiğinde bilgilendirme mesajları gönderilir.
- E posta ve Telefon numarası onaylandıktan sonra Bilgilendirme için SMS gönderilsin.
	- Bilgilendirme için e posta gönderilsin
- kutucuklarından işaretlenmelerine bağlı olarak bireylere bilgilendirme mesajları gönderilir. <sup>12</sup>

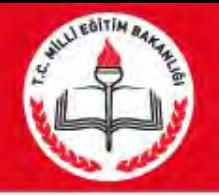

## **Randevu Kontrol Ekranı**

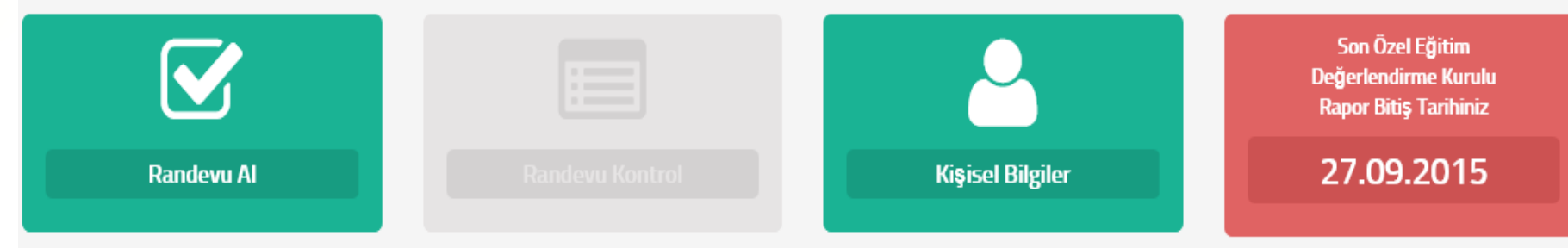

#### Randevu Geçmişiniz

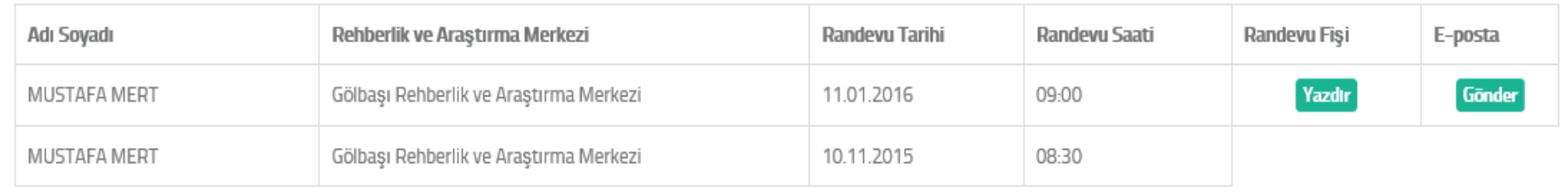

 $\mathbb{Z}^3$ Bu ekranda engelli bireyler almış oldukları geçmiş randevuları görebilirler ve son aldıkları randevunun çıktısını almak için yazdırabilirler. Randevu bilgilerini e posta adresine gönderilmesi için gönder butonuna basılması gerekir.

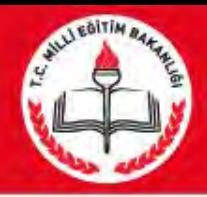

## Randevu Bilgilendirme E-postası

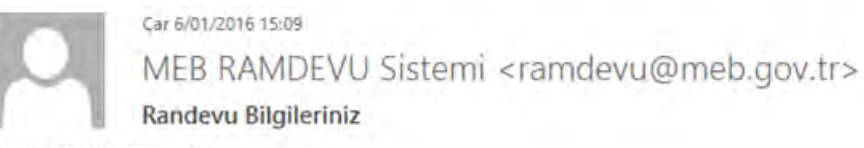

To. **MUSTAFA MERT** 

> MEB\_Randevu\_Fisi\_11.01.2016.pdf (111 KB) Message

#### Sayın MUSTAFA MERT

11.01.2016 Tarihinde saat 09:00 için alınmış bir randevunuz bulunmaktadır. Randevunuz ile ilgili tüm ayrıntıları ekte ki Randevu Fişi'nden öğrenebilirsiniz.

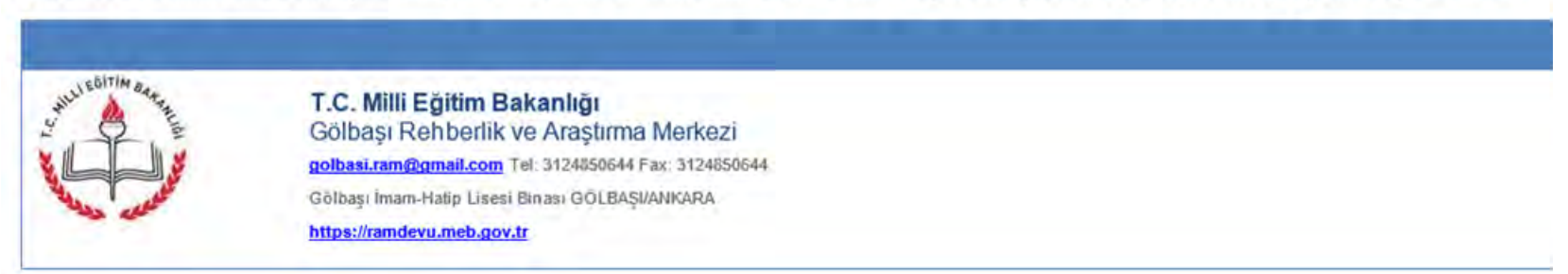

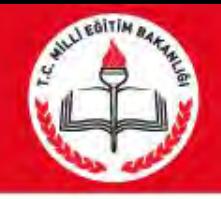

• RAMDEVU Onay Kodu: 129452 Onay Adresi: [ramdevu.meb.gov.tr/onay.aspx?pnr=r9jeGoTb](https://ramdevu.meb.gov.tr/onay.aspx?pnr=r9jeGoTbPASEBGjvQ6yK7A) [PASEBGjvQ6yK7A](https://ramdevu.meb.gov.tr/onay.aspx?pnr=r9jeGoTbPASEBGjvQ6yK7A) 

• Birey cep telefonuna gönderilen onay adresine de tıklayarak da istediği zaman cep telefonunu onaylayabilir.

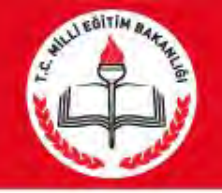

### Onay E-posta'sı

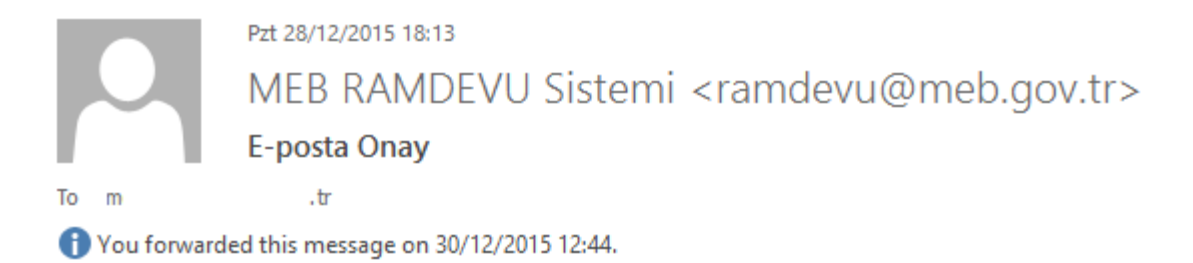

#### T.C. MİLLİ EĞİTİM BAKANLIĞI REHBERLİK VE ARAŞTIRMA MERKEZİ RANDEVU SİSTEMİ **ONAY E-POSTASI**

Sayın MUSTAFA MERT Sistemimize e-posta adresinizi kaydettiniz.

E-posta adresinizi aktif hale getirmek için

https://ramdevu.meb.gov.tr/onay.aspx?pnr=r9jeGoTbPASEBGjvQ6yK7A

linkini kullanabilirsiniz.

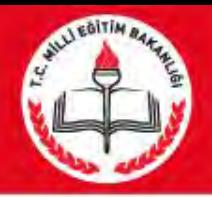

## Randevu Bilgilendirme SMS'i

### • «Sayın Musa Mert Gölbaşı Rehberlik ve Araştırma Merkezi'nden 11/01/2016 tarihinde saat 09:00 da randevunuz bulunmaktadır. Bilginize.»

### **DİKKAT EDİLMESİ GEREKEN HUSUSLAR**

- \*Daha önce destek eğitimi önerilen bireyler için randevu alınabilir.
- \*Rapor bitiş tarihine en fazla 45 gün kala randevu alınabilir. \*5 kez okul/adres ilçesinin yanlış seçilmesi durumunda randevu verilmez, RAM dan randevu alınması gerekir. \*2 kez randevusuna gelmeyen birey RAM dan randevu alması
- gerekir.
- \*Randevu müsaitlik durumuna göre boş olan(hafta sonları ve tatiller hariç) ilk 10 gün takvimde listelenir.
- \*Daha önceki rapordaki engel türünden bir tanesi bedensel ise bedensel engelliler takvimi listelenir.
- \*Randevu kim tarafından alınırsa alınsın (RAM Personeli veya Veli/Birey ) aynı boş/dolu gün ve saatler ile karşılacaktır.

### Ahmet TOĞAÇ